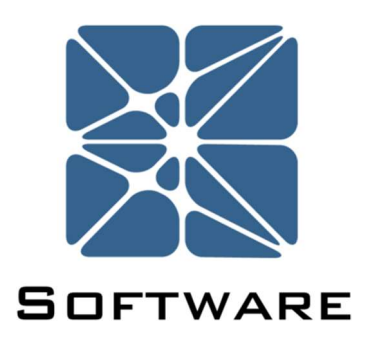

### Arbor Fault Tree Analysis

### User's Manual

Rev 6

Kenexis® All Rights Reserved

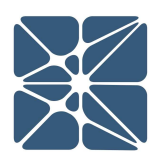

### Introduction

This guide describes how to use the Arbor Fault Tree Analysis Software. Arbor is a module in the Kenexis Instrumented Safeguard Suite (KISS). KISS provides technical safety and security professionals with a cloud-based multi-user platform for the design of engineered safeguards.

Because new features are added frequently, you are encouraged to check the version number on the cover page of this manual to ensure that you are reading the most current version of this manual which corresponds with the active version of Arbor.

### About Kenexis

Kenexis is an independent engineering consulting firm. We ensure the integrity of instrumented safeguards and industrial networks. Using skills in risk analysis, reliability engineering, and process engineering, we help establish the design and maintenance specification of instrumented safeguards, such as safety instrumented systems (SIS), alarm systems and fire and gas systems. We use the same skills for industrial control systems (ICS) network design, cyber security assessments, and industrial network performance analysis.

# **Table of Contents**

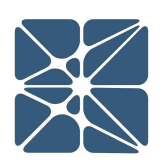

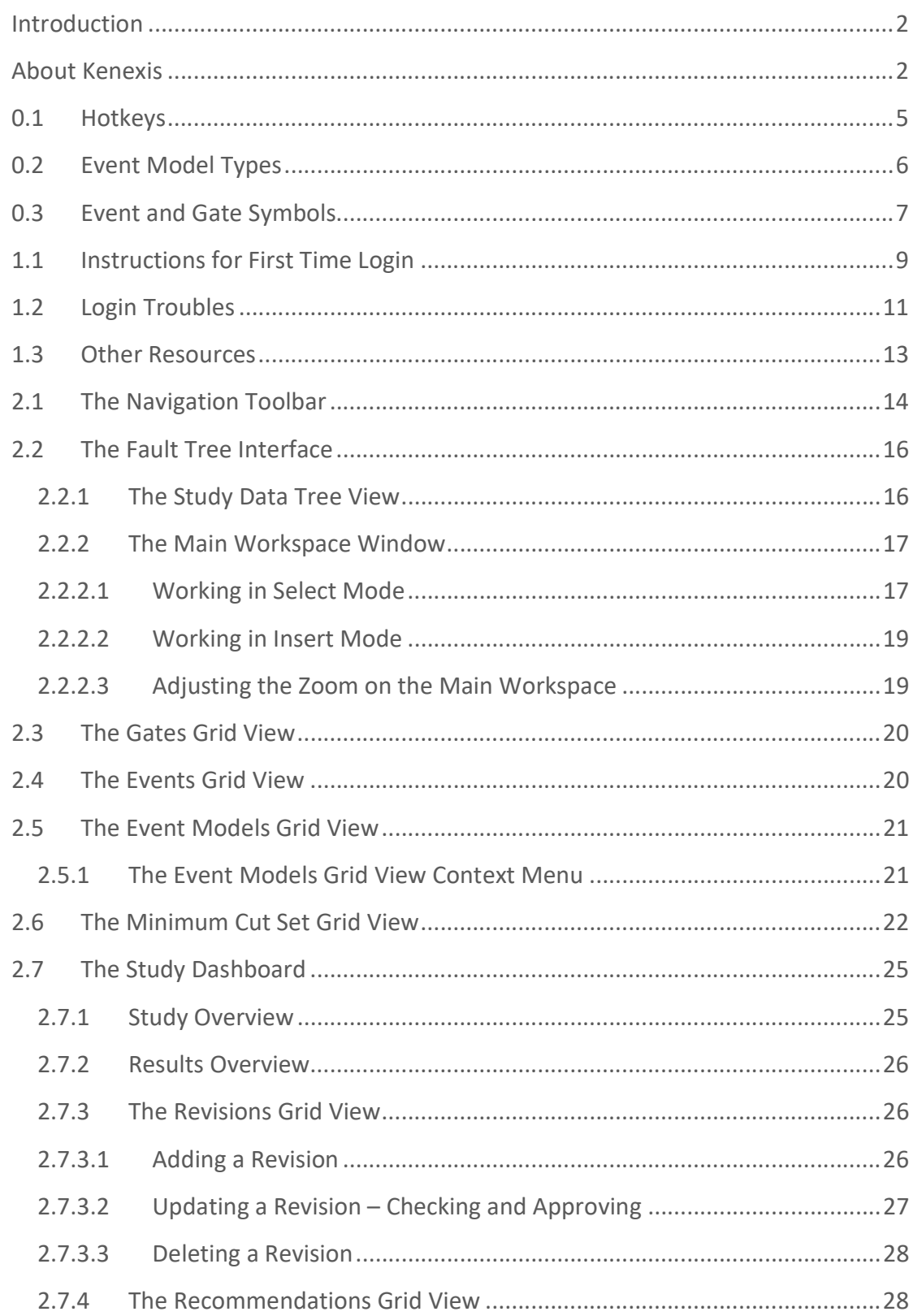

### **Table of Contents**

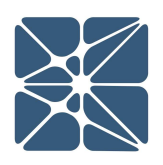

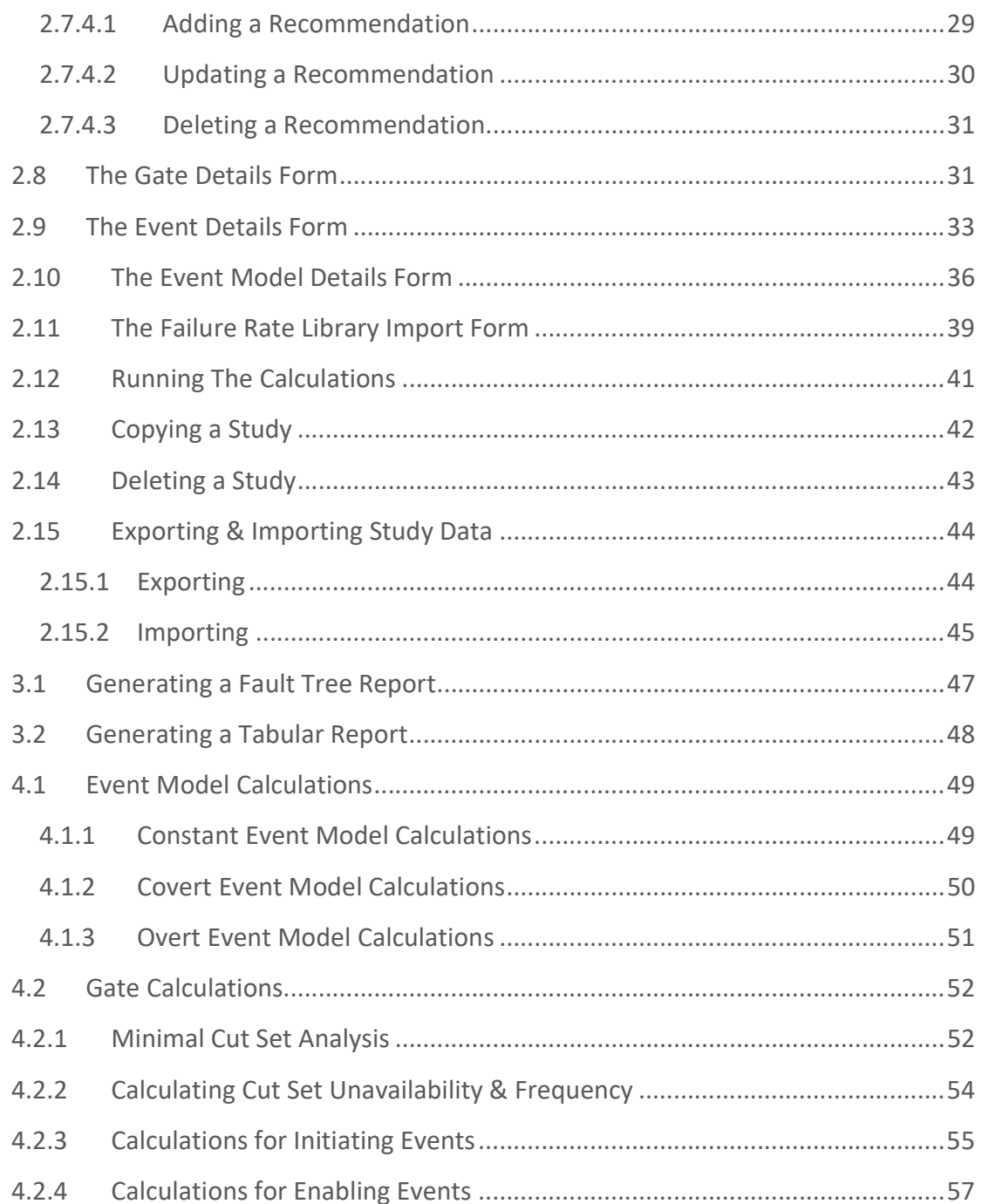

Arbor. This section is intended to serve as a desk reference when working in Arbor.

### 0.1 Hotkeys

The following hotkey combinations are available when working on the Fault Tree Interface Page with the Main Workspace in focus.

#### IMPORTANT NOTE:

The Main Workspace can be brought into focus by left-clicking anywhere on the graphical representation of the fault tree. For example, selecting a gate or event (as indicated by a red border around the object) will bring the Main Workspace into focus.

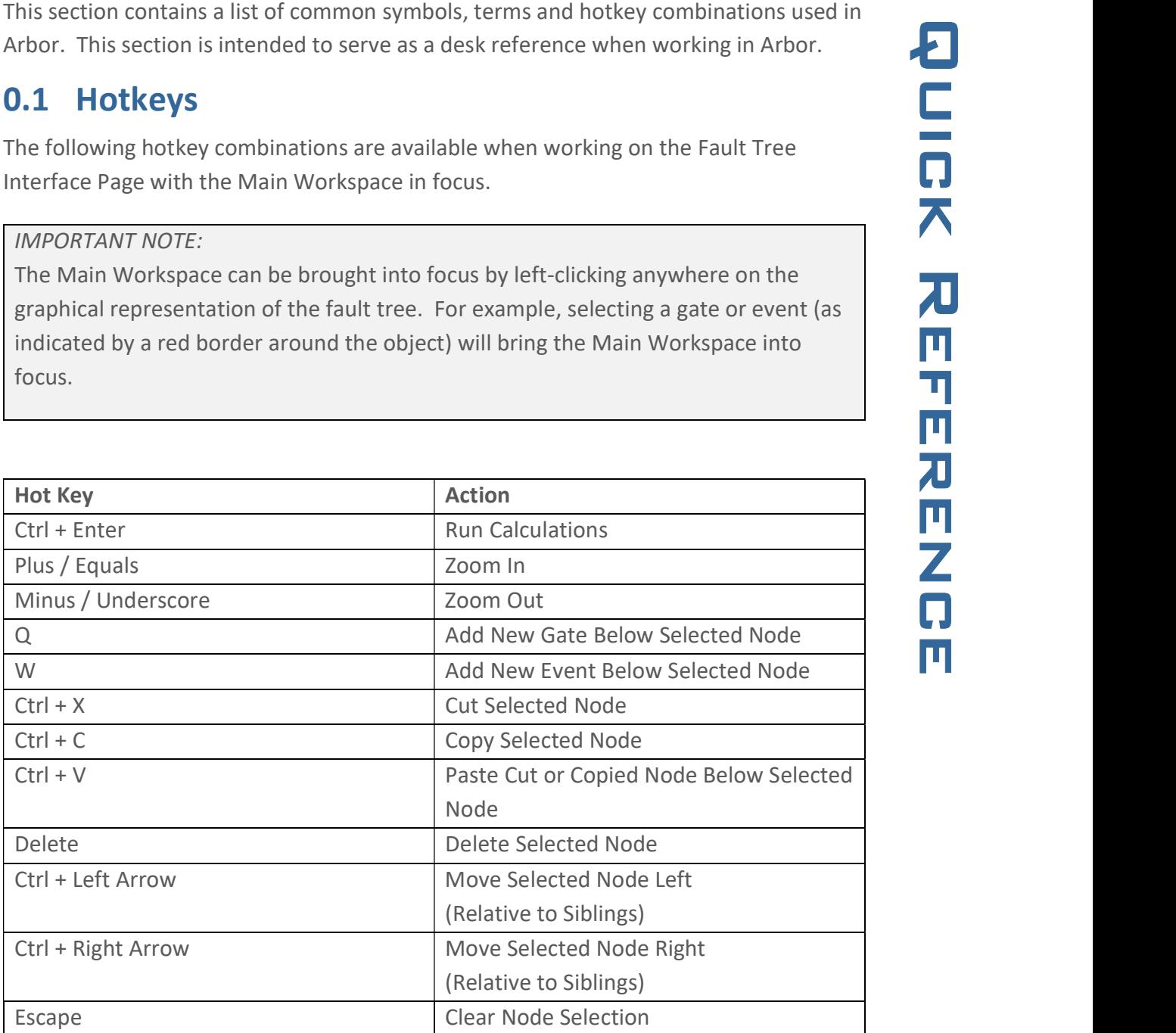

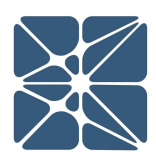

### 0.2 Event Model Types

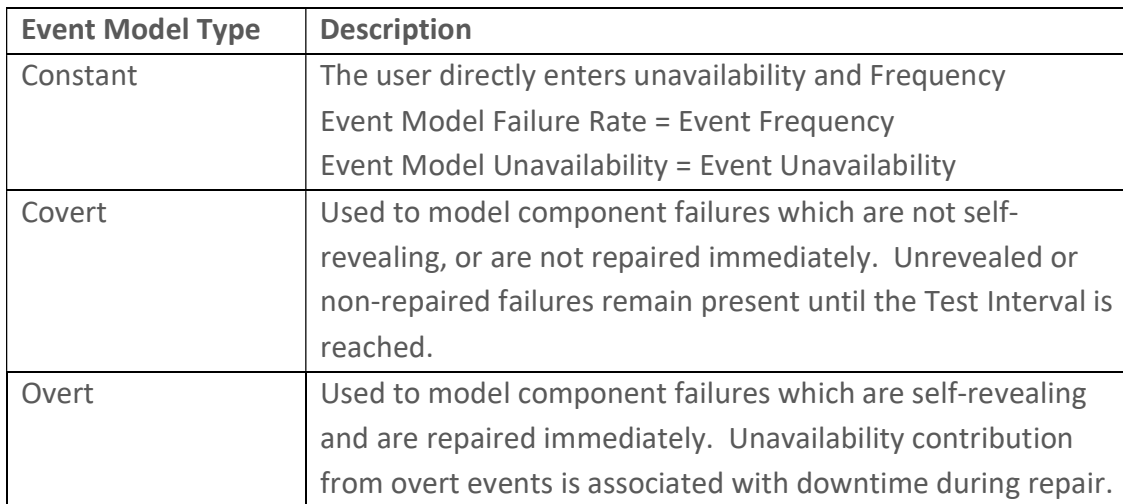

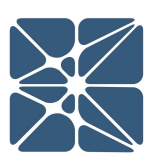

### 0.3 Event and Gate Symbols

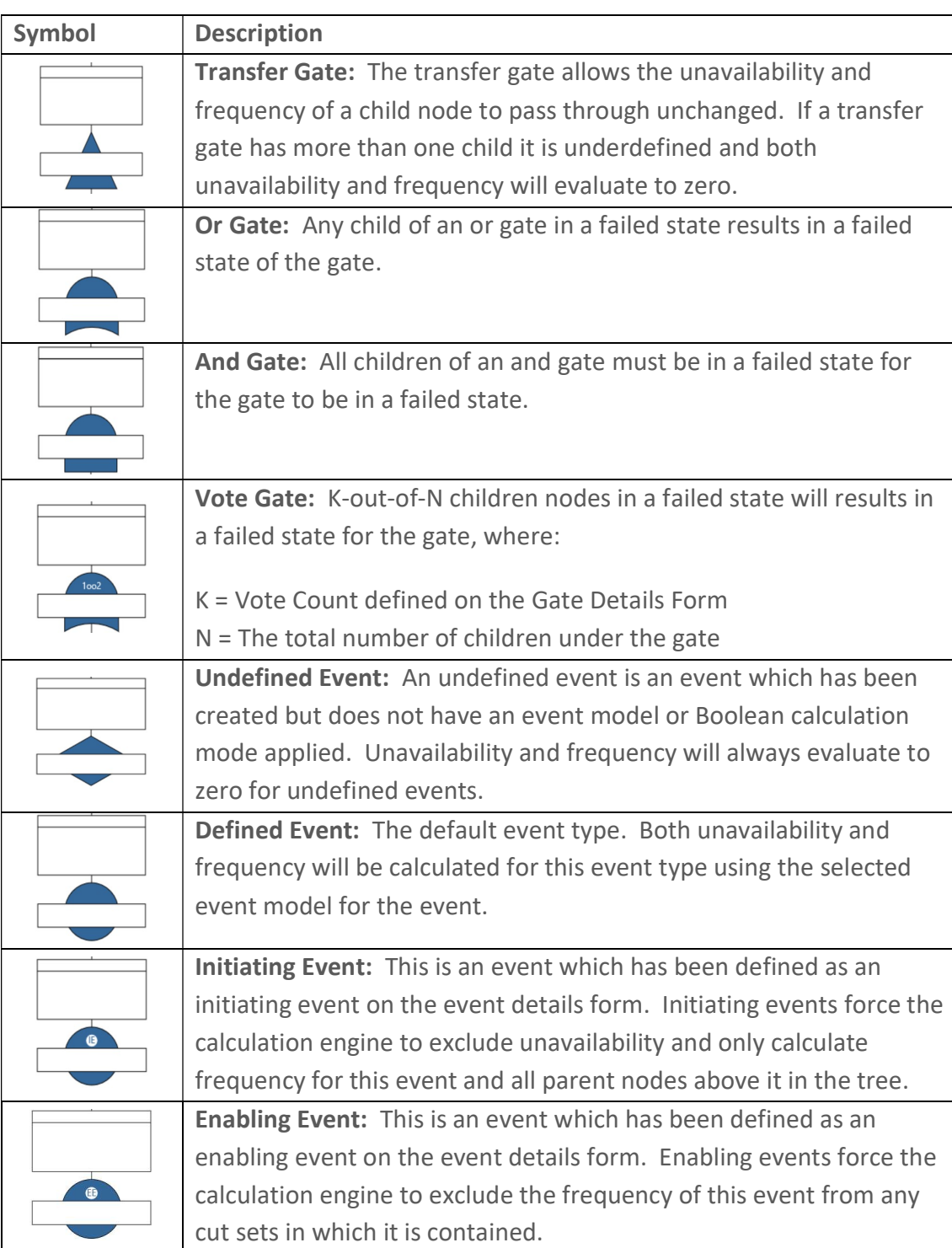

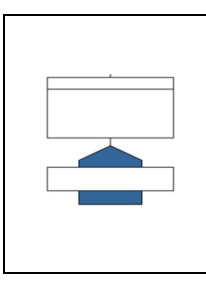

House Event: An event which has "always true" or "always false"<br>set as the calculation mode on the event details form. House Events<br>Always True results in unavailability of zero<br>Mayays False results in unavailability of ze set as the calculation mode on the event details form. House Events apply Boolean logic, where:

Always True results in unavailability of one Always False results in unavailability of zero

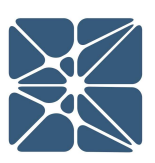

### 1.1 Instructions for First Time Login

Welcome to Kenexis Instrumented Safeguard Suite (KISS). If you are new to the Kenexis Instrumented Safeguard Suite (KISS) you should have received a welcome package via email with your login credentials. Once you have received this package, it means that your account has been configured and is ready to use. You can access your account by directing your browser to https://kiss.kenexis.com. This will navigate your browser to the KISS login page, shown below.

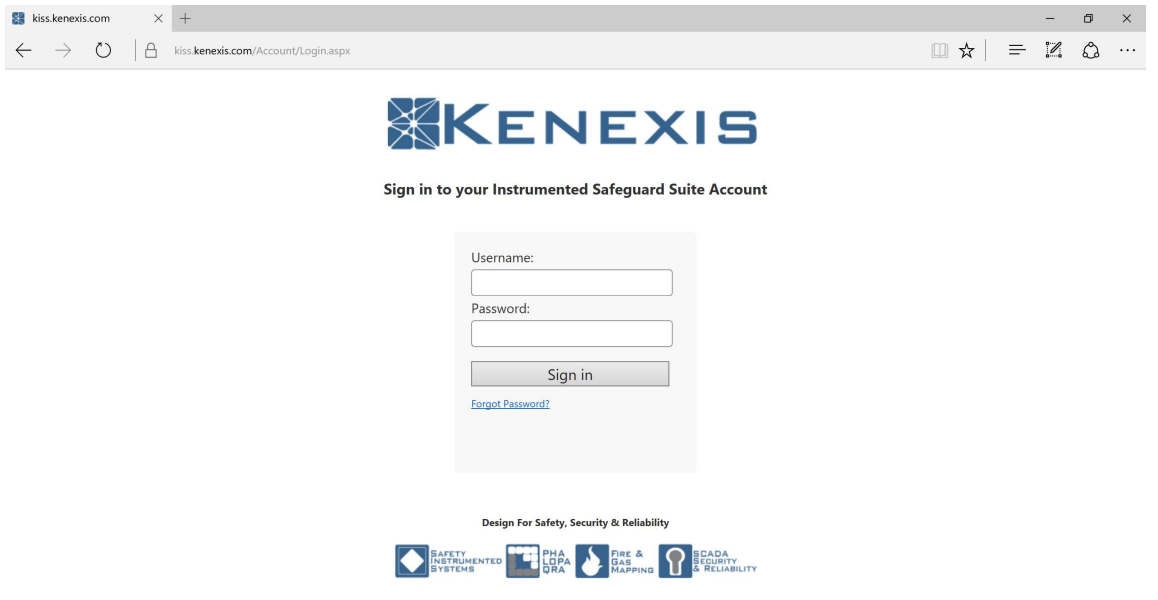

From here you can login using the login credentials provided in your KISS welcome email. If you've lost your temporary password, it can be restoring by using the "Forgot Password?" link. If you've lost your username, please contact support@kenexis.com for assistance.

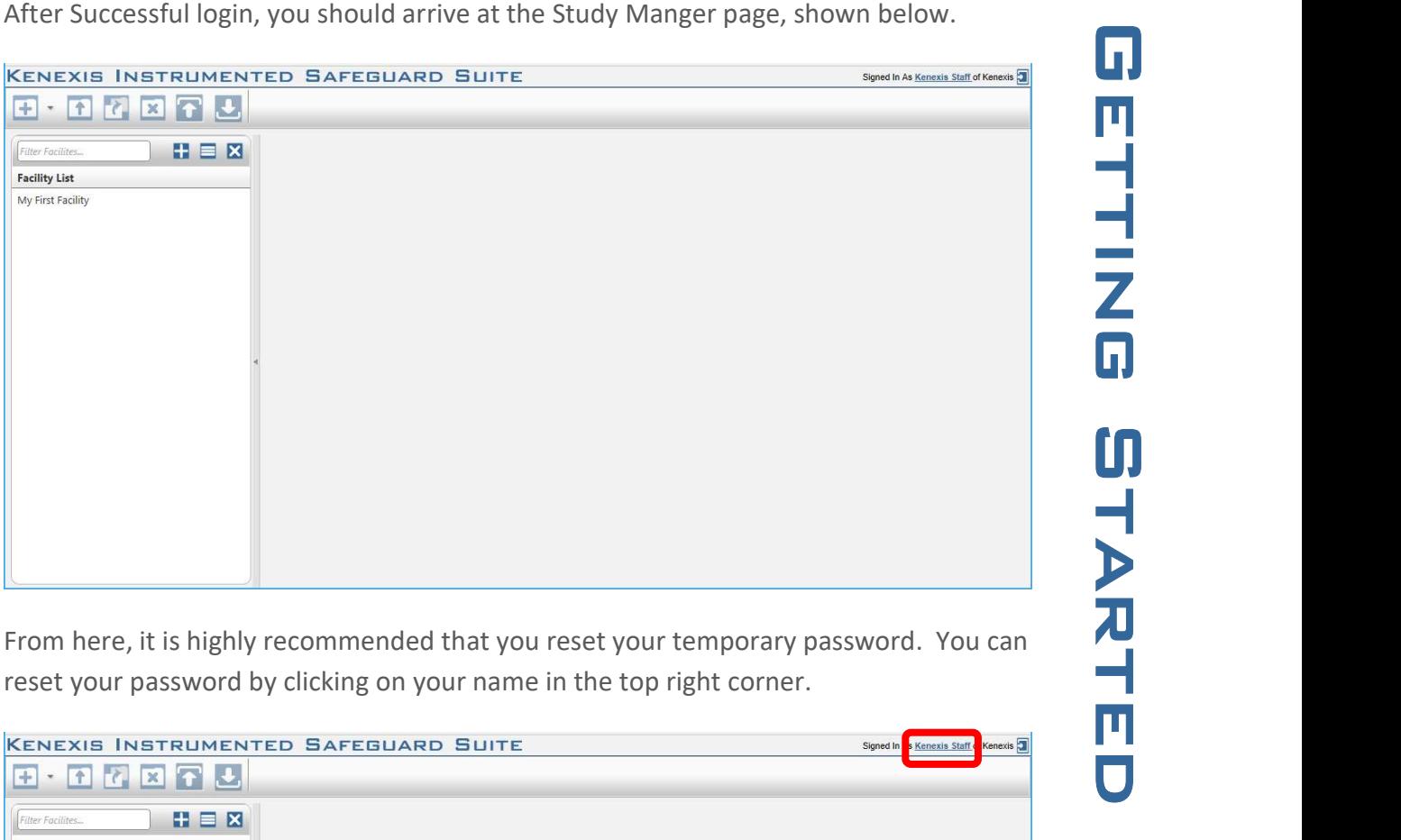

From here, it is highly recommended that you reset your temporary password. You can reset your password by clicking on your name in the top right corner.

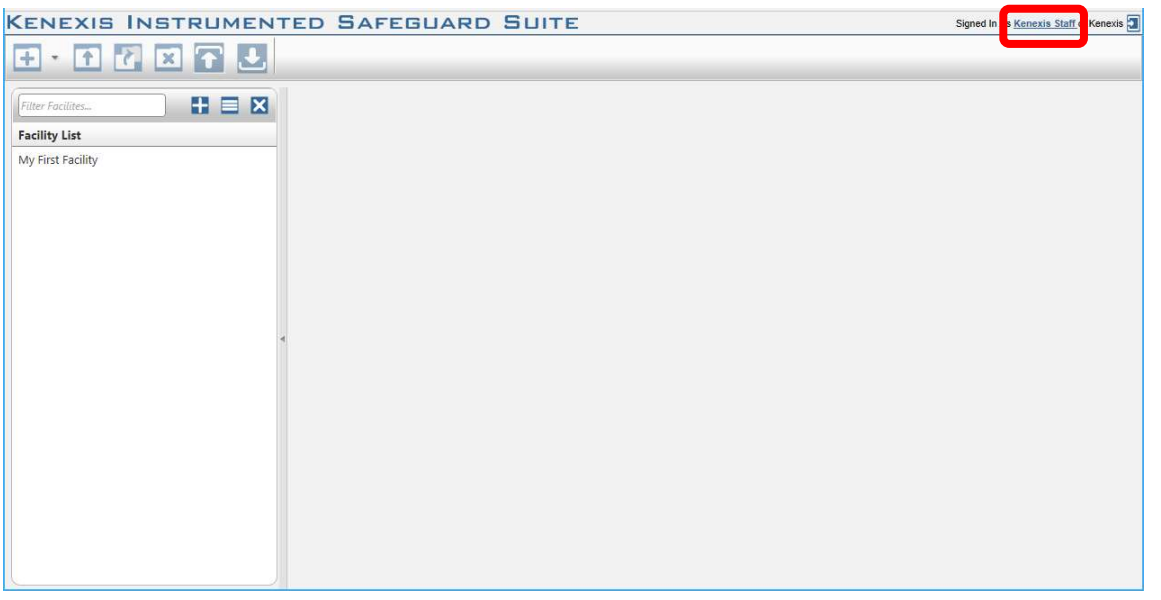

This will open your account settings where you have the option to change your password.

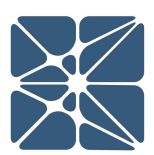

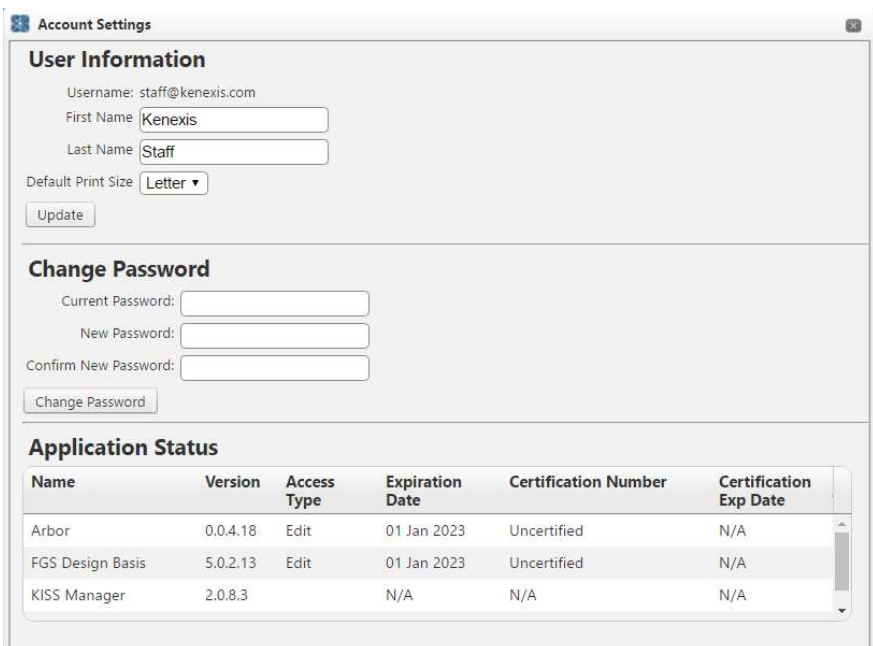

### 1.2 Login Troubles

This section describes some of the common causes and solutions for trouble with logging into the Kenexis Instrumented Safeguard Suite (KISS).

#### Problem #1: I forgot my password

Solution: Visit Kiss.Kenexis.com and click on the "Forgot Password?" link.

#### Problem #2: I forgot my username

Solution: Contact Support@Kenexis.com to restore your account

#### Problem #3: When I login I don't see any studies on the Study Manager Page

Solution: If you are not able to view any facilities or studies on the Study Manager page it is because you do not have access to any study information. Depending on your roles within your company you may have privileges to create a new facility by clicking on the Add Facility button (shown below).

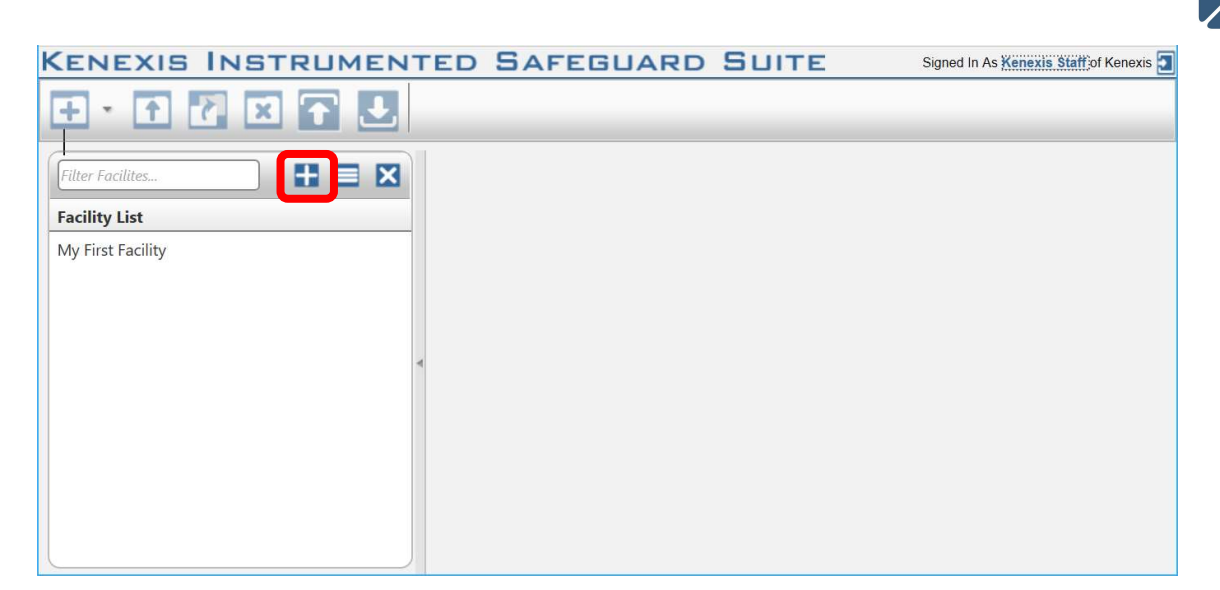

If you are a first time user of Arbor and unfamiliar with the data structure you may want to consider following the "Creating Your First Study" tutorial.

Alternatively, if your account has been assigned read-only permissions you will need to contact your project manager/company administrator to grant you access to the desired studies. You can view your account permissions on your account settings window, which is accessed by clicking on your name in the top right corner.

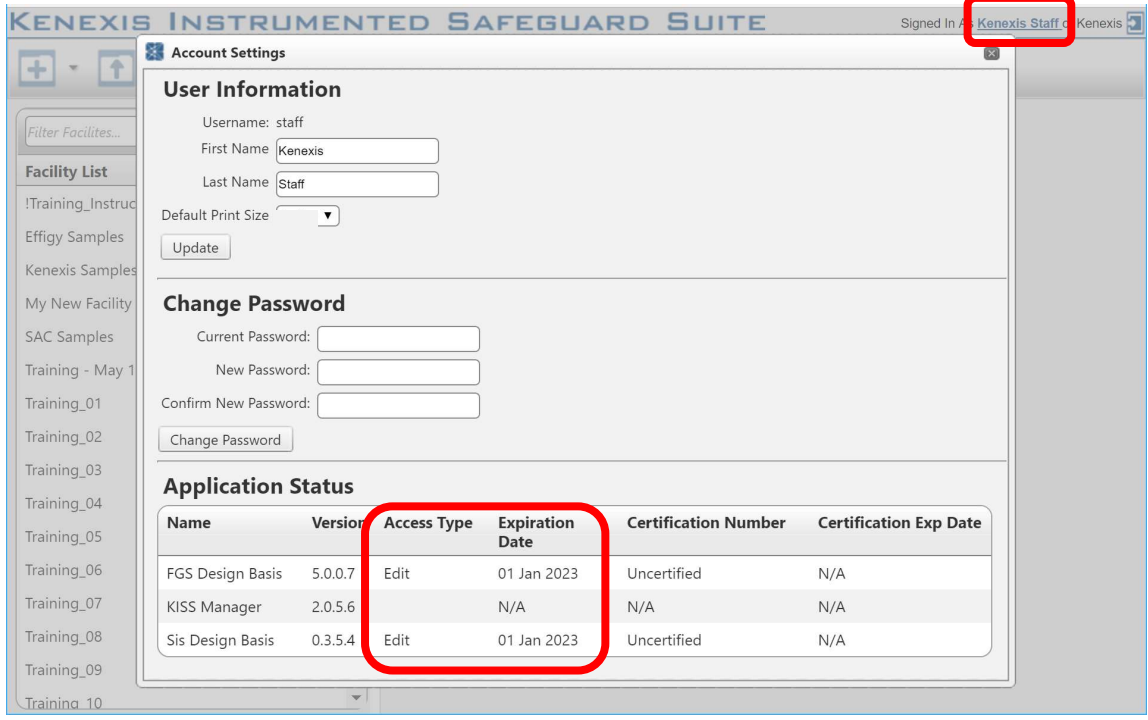

### 1.3 Other Resources

In addition to the information provided in this user's manual, help and support for use of the Arbor Fault Tree Analysis Software can also be obtained from the following resources:

- Online or Instructor Based Training Course A full list of these available courses can be found at www.kenexis.com/training.
	- o Conceptual Design and SIL Verification
	- o Using Arbor (coming soon…)
- Books and other Kenexis publications relating to reliability engineering methodologies, including:
	- o Books
		- Kenexis Safety Instrumented Systems Engineering Handbook
	- o Papers and Magazine Articles
	- o Kenexis Employee Blog Posts
- Live Support from Kenexis Staff. Support requests can be submitted to Kenexis staff via the Kenexis support system, which can be accessed from https://support.kenexis.com.

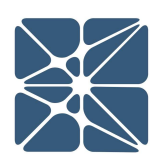

### 2.1 The Navigation Toolbar

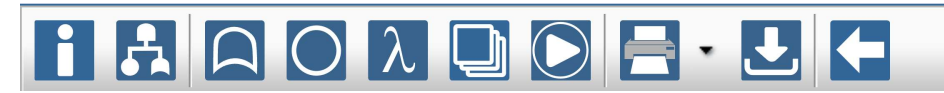

The navigation toolbar serves as the primary means for navigating the Arbor study editor interface and appears on all pages in the editor. This section details the available buttons on the toolbar:

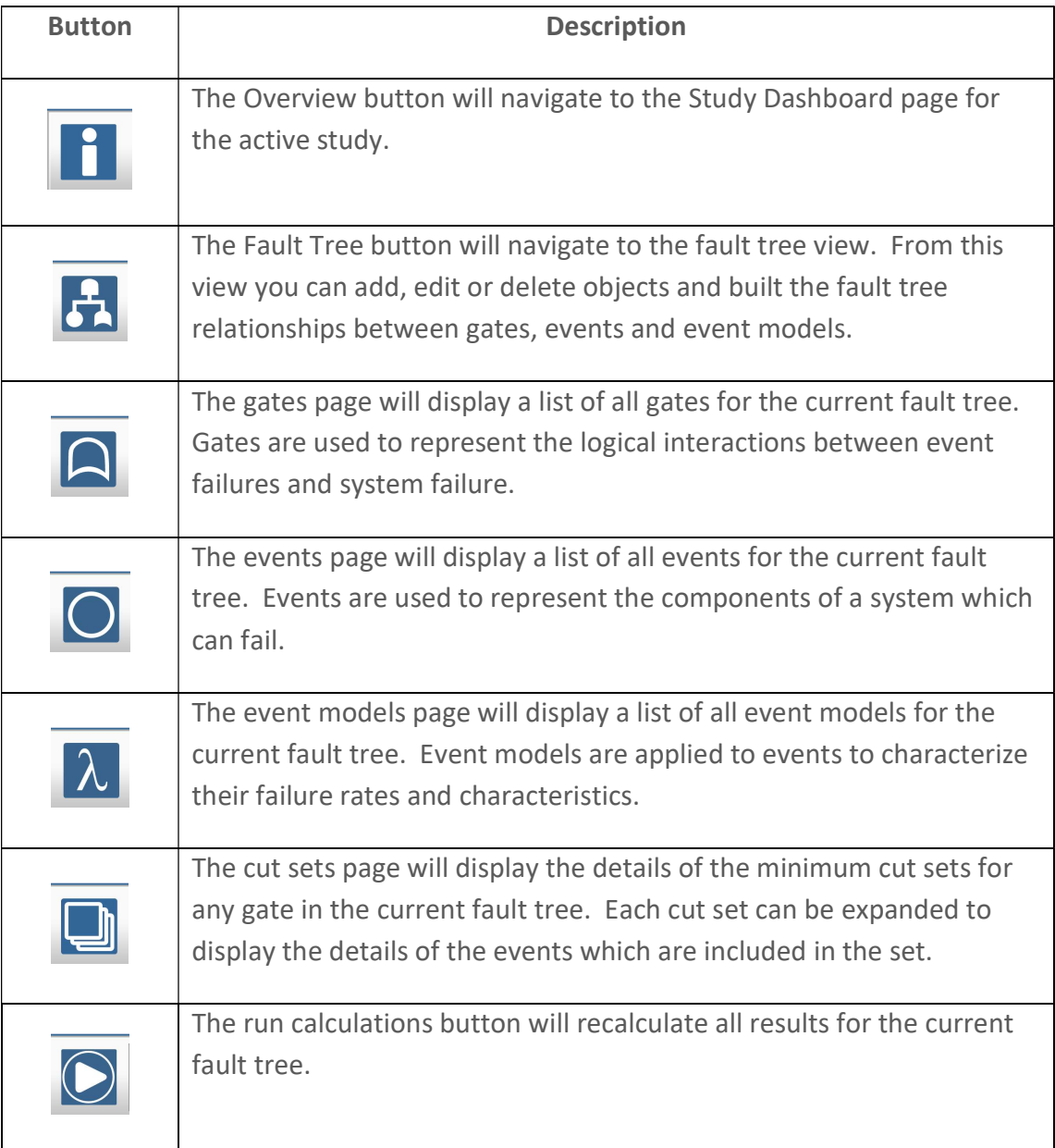

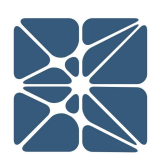

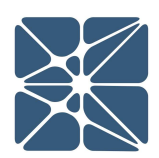

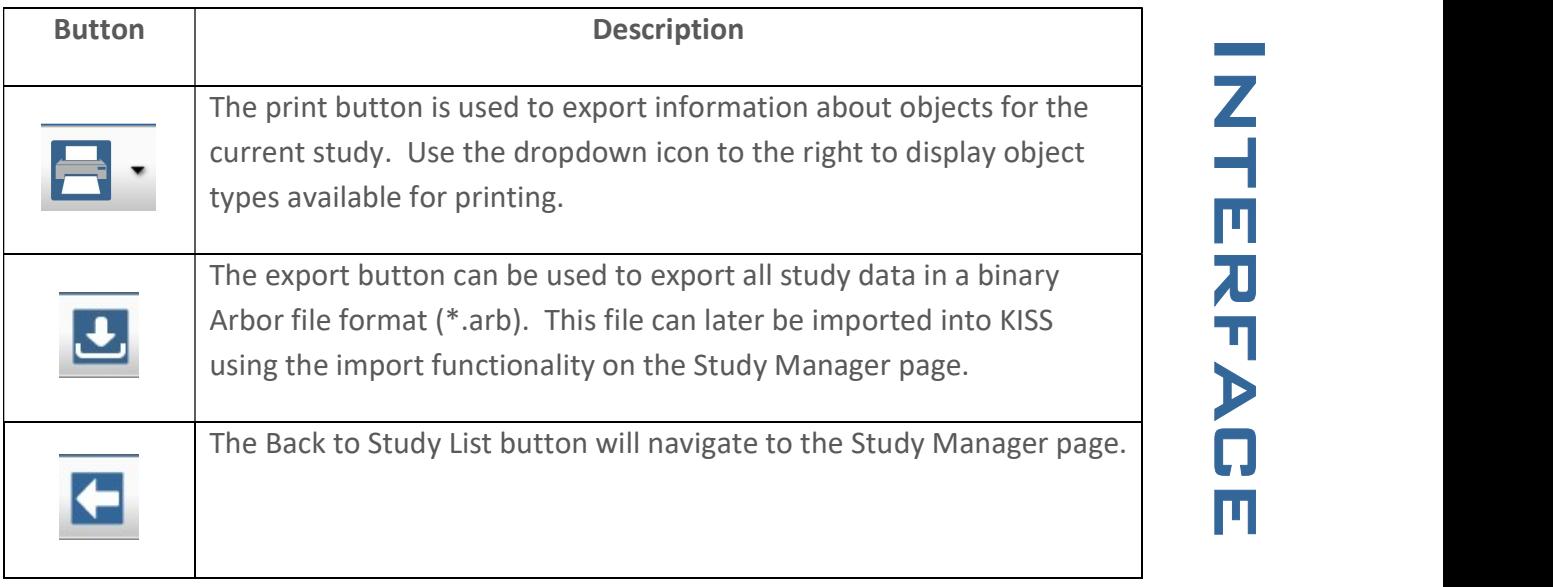

### 2.2 The Fault Tree Interface

The fault tree interface is the primary interface for Arbor. This page is where most data entry takes place and is the interface where you will spend the most time when constructing a fault tree model. The Fault Tree Interface can be reached by clicking on the Fault Tree icon in the Navigation Toolbar (highlighted below).

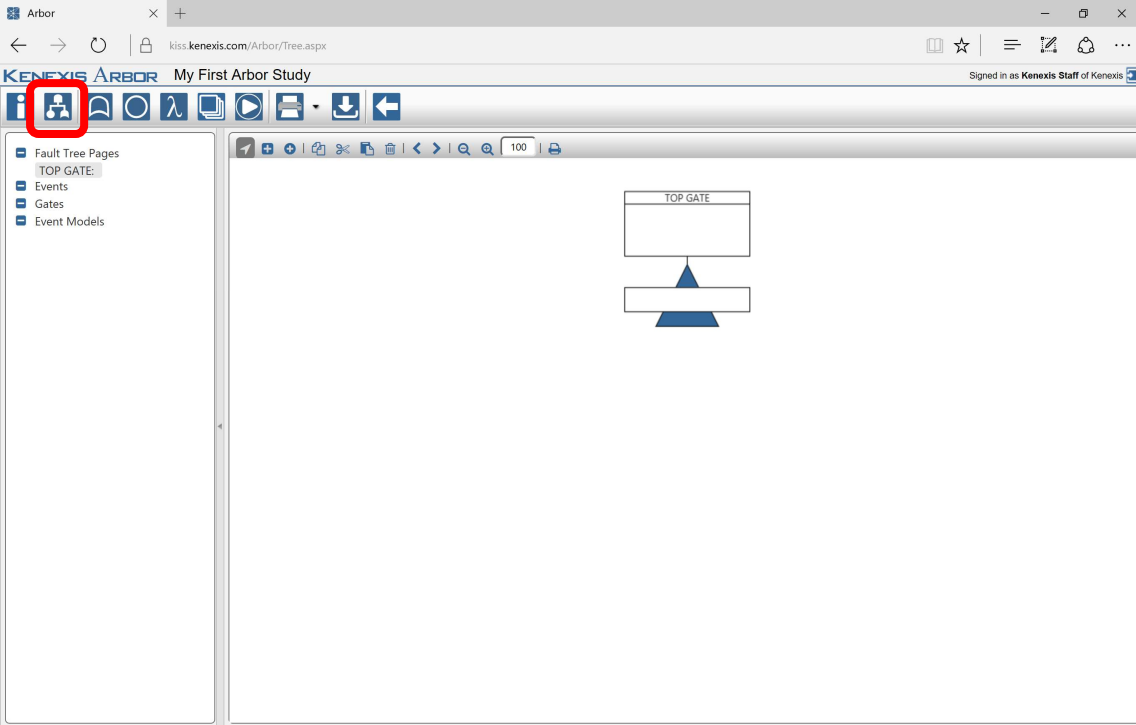

### 2.2.1 The Study Data Tree View

To the left of the interface is the Study Data Tree View. In this view you can see all events, gates and event models included in the current study as well as any paging of gates that has been defined.

Left-clicking on any event, gate or event model in the tree view will highlight the selected object as shown to the right. A double-click will display the properties for the selected object in a modal dialog window.

Any gate which has been paged will be displayed in the "Fault Tree Pages" section of the Study data tree view in addition to the gates section.

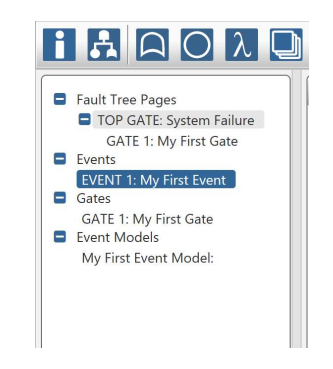

Gates will be nested in the fault tree pages view depending on their parent – child<br>
relationships. In the above figure, GATE 1 is a child of TOP GATE and therefore is<br>
mested below it. Clicking on any gate in the Fault T relationships. In the above figure, GATE 1 is a child of TOP GATE and therefore is nested below it. Clicking on any gate in the Fault Tree Pages section will navigate the main workspace window to the selected gate, displaying all children of the pages gate. Paging is an effective method for creating viewable sections in a large tree by hiding children of gates with large amounts of data.

#### 2.2.2 The Main Workspace Window

The Main Workspace Window displays the study fault tree. There are a collection of controls at the top of the workspace for interacting with the tree. These controls are shown below.

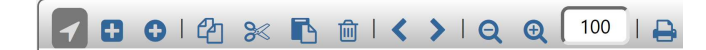

The three controls to the left of the panel allow you to define the mode of operation for interactions with the tree. There are three modes:

- 1. Select
- 2. Gate Insert
- 3. Event Insert

#### 2.2.2.1 Working in Select Mode

Select Mode can be entered by clicking on the cursor icon in the header menu of the main workspace shown below.

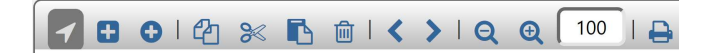

Definition: NODE – A Gate or Event

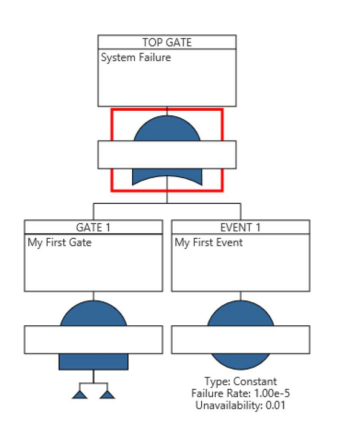

When in select model, a left-click mouse<br>
click on a gate or event will select it,<br>
making it the selected Node. When a<br>
node is selected it will be decorated with<br>
a red outline indicating that it is the<br>
selected node as click on a gate or event will select it, making it the selected Node. When a node is selected it will be decorated with a red outline indicating that it is the selected node as show.

A node can be de-selected by either selecting a different node, or by pressing the escape key while the main workspace is in focus.

When a node is selected, several options are available to interact with it.

- Display Properties: Double-clicking the selected node will display its priories in a modal dialog window. Properties can be adjusted to effect the interactions of this node with the rest of the tree.
- Copy: The selected node can be copied by clicking the copy button in the workspace header (the fourth button from the left). Alternatively the node can be copied with the  $(\text{ctrl} + C)$  hotkey shortcut. Copied nodes can later be pasted into another section of the tree.
- Cut: Similar to copy, a selected node can be cut from the tree by clicking the cut button in the workspace header (the fifth button from the right). Alternatively the  $(\text{ctrl} + X)$  hotkey shortcut can be used. When a node is cut, the node and any of its children will render semi-transparent, indicating that any paste action will cut this node and its children from its current location and relocate it to the pasted location.
- Paste: If a node has either been copied or pasted previously, the paste button (sixth from the right in the workspace header menu) will insert the cut/copied node as a child of the currently selected node. Nodes can only be pasted as children of gates. Attempting to paste a node as a child of an event is not allowed. As with copying and cutting, pasting can also be performed using a hotkey shortcut (ctrl + V).
- Delete: The selected node can be removed from the fault tree by clicking the delete button in the workspace header menu (seventh button from the right). This action can also be accomplished by pressing the delete key while the workspace is in focus. If the selected node is the only instance of that node in

the fault tree, the node will be permanently removed from the study. Similarly,<br>
and child nodes of the selected node will be permanently removed if the child<br>
nodes are not referenced at any locations outside of the chil and child nodes of the selected node will be permanently removed if the child nodes are not referenced at any locations outside of the child structure of the selected node. If the selected node, or any of its children have multiple instances the link between the selected node and its parent will be removed, however the additional instances will remain.

- Move Left: This action will move a node to the left relative to its siblings. This can also be performed using the hotkey shortcut (ctrl + Left Arrow) when the main workspace is in focus.
- Move Right: This action will move a node to the right relative to its siblings. This can also be performed using the hotkey shortcut (ctrl + Right Arrow) when the main workspace is in focus.

#### 2.2.2.2 Working in Insert Mode

Insert Mode can be entered either by clicking on the square plus icon or the circle plus icon in the header menu of the main workspace shown below. Clicking on the square plus icon, as shown in the below image, will enter gate insert mode. Clicking on the circle plus will enter event insert mode.

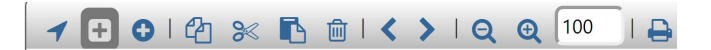

Once a study has been placed in insert mode nodes can no longer be selected as described in Section 2.2.2.1. When working in insert mode, a left mouse click on a gate in the fault tree will add either a new gate or a new event as a child of the node. The type of node added depends on the selected mode (gate insert mode will insert gates, event insert mode will insert events).

Insert mode is often useful when beginning work on a new fault tree model. By working in insert mode, the logical representation of the tree can be constructed quickly with minimal keystrokes. Once the tree is constructed returning to select mode will allow you to display the properties for each gate and event and populate the appropriate data.

Note that new gates and events can also be added in select mode using hotkeys. With the main workspace in focus and a gate selected, pressing the Q key will insert a new gate. Pressing the W key will insert a new event.

#### 2.2.2.3 Adjusting the Zoom on the Main Workspace

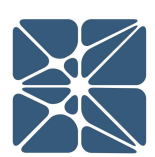

workspace header menu shown below.

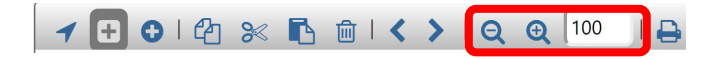

The zoom of the main workspace can be adjusted using the zoom controls in the main<br>workspace header menu shown below.<br>  $\blacktriangleright \blacksquare \blacktriangleright \blacksquare \blacktriangleright \blacksquare \blacktriangleright \blacksquare \blacktriangleright \blacksquare \blacktriangleright \blacksquare$ <br>
By default, the zoom of the main workspace i By default, the zoom of the main workspace is always reset on 100% when the fault tree is loaded. Clicking the minus magnifying glass will zoom out 5%. Clicking the plus magnifying glass will zoom in 5%. The current zoom setting is displayed in the text box to the right of the magnifying glasses. In the above image it is displaying 100% zoom which is the default setting. The zoom can be adjusted manually by simply selecting the text in box and entering the desired zoom setting.

Finally, the zoom of the main workspace can be adjusted with hotkey combinations while the main workspace is in focus. The minus/underscore key will cause the window to zoom out and the plus/equals key will cause the window to zoom in.

### 2.3 The Gates Grid View

The gates grid view displays all gates in the current study. The gates grid view can be reached by clicking on the gates icon in the navigation toolbar.

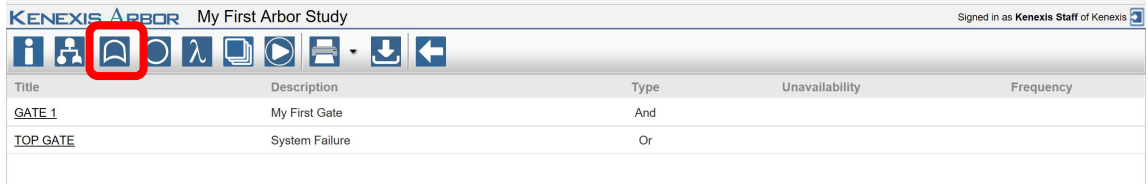

For large fault tree's it can be useful to display all gates in the tabular interface of the gates grid which allows for quick comparison of Unavailability or Frequency results between gates. From the Gates Grid View, the properties of a gate can be displayed by either double-clicking on a row of the grid, or clicking on the gate title.

### 2.4 The Events Grid View

The events grid view displays all events in the current study. The events grid view can be reached by clicking on the events icon in the navigation toolbar.

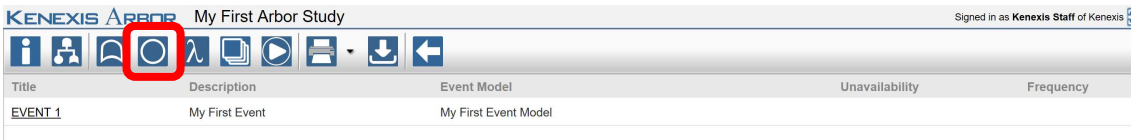

For large fault tree's I can be useful to display all events in the tabular interface of the events grid which allows for quick comparison on Unavailability or Frequency results between events. The events grid view can also be useful for quickly identifying where an event model has been applied throughout the study. From the Events Grid View, the properties of an event can be displayed by either double-clicking on a row of the grid, or clicking on the event title.

### 2.5 The Event Models Grid View

The Event Models Grid View displays all Event Models in the current study. The Event Models Grid View can be reached by clicking on the Event Models icon in the navigation toolbar.

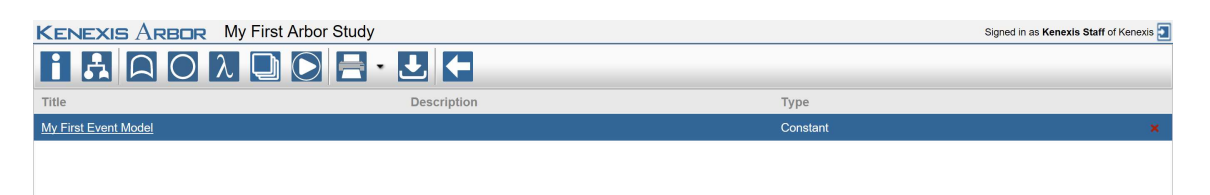

The Event Model Grid View can be used to quickly delete and/or update event models. An Event Model can be deleted by clicking on the delete icon (red x) for a row of the grid. Care should be taken when deleting Event Models as one or more events may rely on the Event Model as a source of failure rate data. As a general practice, event models should only be deleted when it is not linked to any events or when the impact of deleting the model is well understood.

#### 2.5.1 The Event Models Grid View Context Menu

It is often useful to be able to adjust properties of many event models quickly. A common application is performing sensitivity analysis on the effects of test intervals or mean-time-to-repair (MTTR) for several devices. A context menu is available in the event models grid view to speed up the process of making such changes.

In the events models grid view a row can be selected with a left mouse click on the row. Many rows can be selected by hold the shift or ctrl keys while left clicking. With

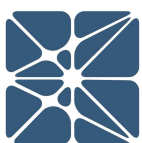

context menu as shown below.

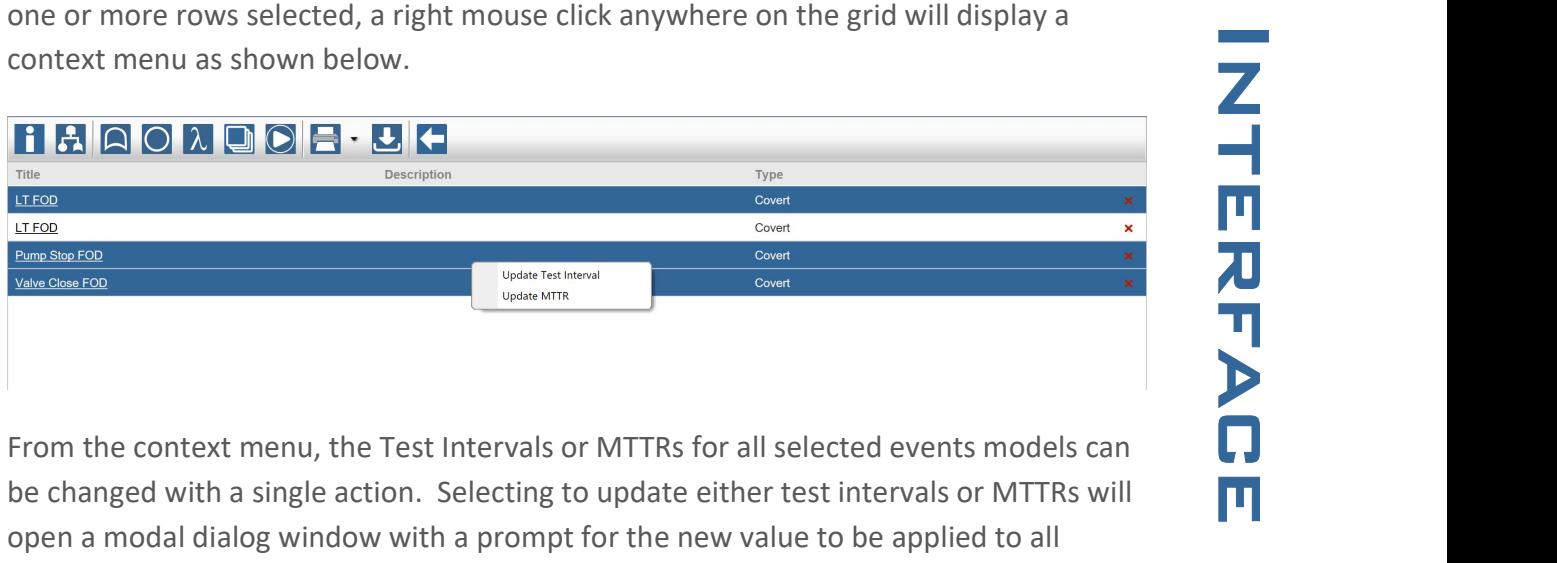

From the context menu, the Test Intervals or MTTRs for all selected events models can be changed with a single action. Selecting to update either test intervals or MTTRs will open a modal dialog window with a prompt for the new value to be applied to all selected event models as shown below.

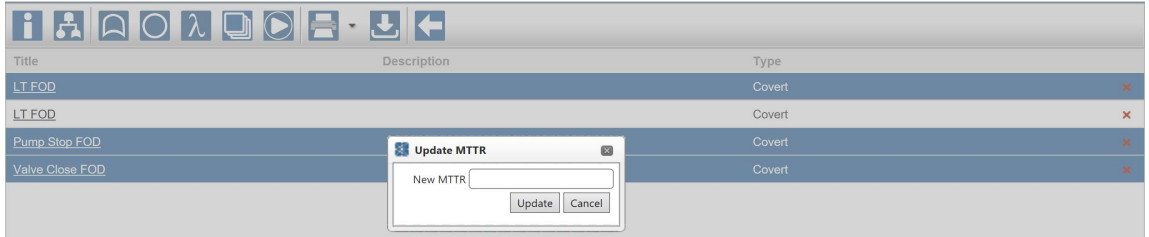

### 2.6 The Minimum Cut Set Grid View

The Minimum Cut Set Grid View is used to display detailed results of the minimum cut set analysis of a fault tree. The minimum cut set grid view can be reached by clicking on the Minimum Cut Set icon in the Navigation Toolbar.

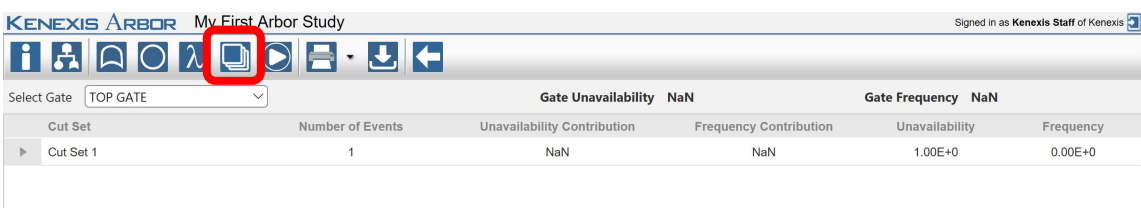

#### IMPORTANT NOTE:

Understanding minimum cut sets is critical to understanding the calculations performed in fault tree analysis. The calculation details of minimum cut set analysis are not described here. For calculation details see Section 4 of this manual.

tree. The gate for which cut sets are displayed can be changed by selecting a gate from the dropdown menu above the grid.

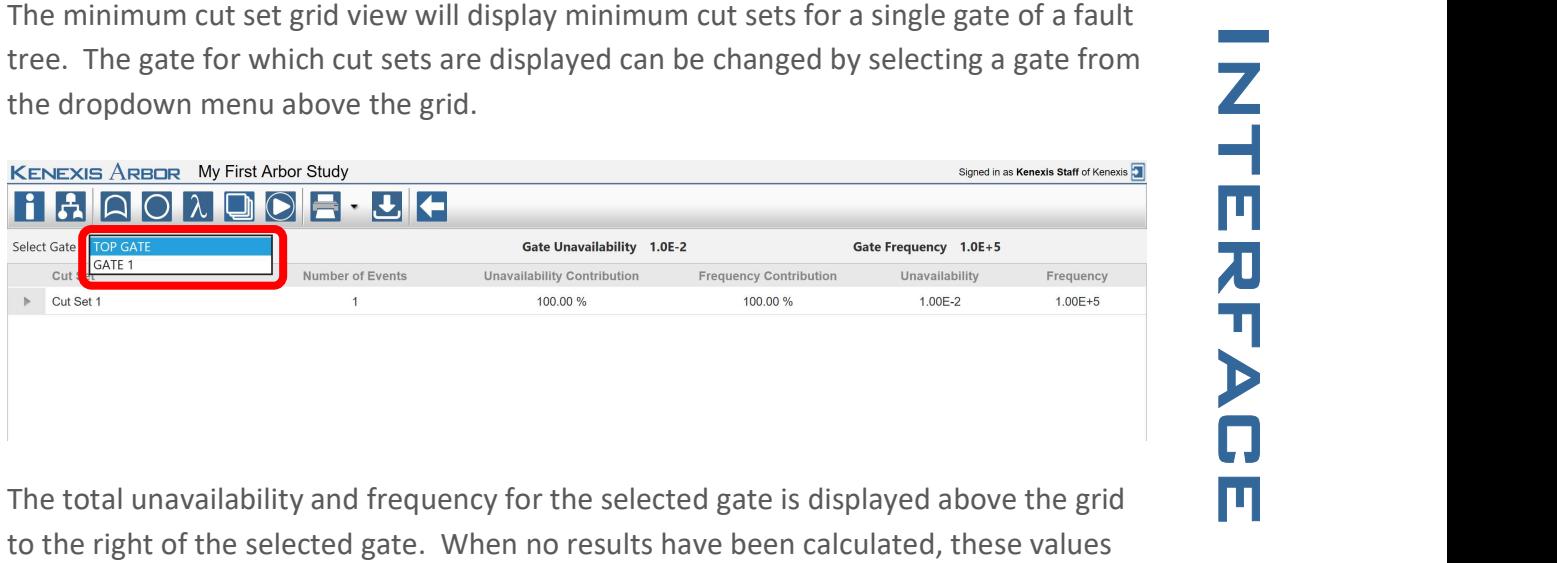

The total unavailability and frequency for the selected gate is displayed above the grid to the right of the selected gate. When no results have been calculated, these values will display "Not A Number", or NaN.

By default, cut sets will be ordered by their Unavailability Contributions to the selected gate. The first cut set in the grid will have the highest unavailability contribution, meaning it contributes the largest portion of the total unavailability for the selected gate.

Each cut set is given an index (Cut Set 1, Cut Set 2 … Cut Set N). This indexing is provided for display purposes only. For any given cut set, the index can and will change if the fault tree is modified and calculations are rerun. Indexes are generated at run time, based on the unavailability contributions. When reporting cut sets, it is advised not to refer to a cut set by these indexes. Rather, consider reporting cut sets based on the collections of events that contribute to them. These event combinations will only change if changes are made to gate types (and, or, vote, etc.) which generally occur less frequently than changes to event model properties which do not affect the event combinations in each cut set.

To view additional details on a cut set, click on the expander icon at the left side of the grid. This action will display the event collection which contributes to the expanded cut set as shown below.

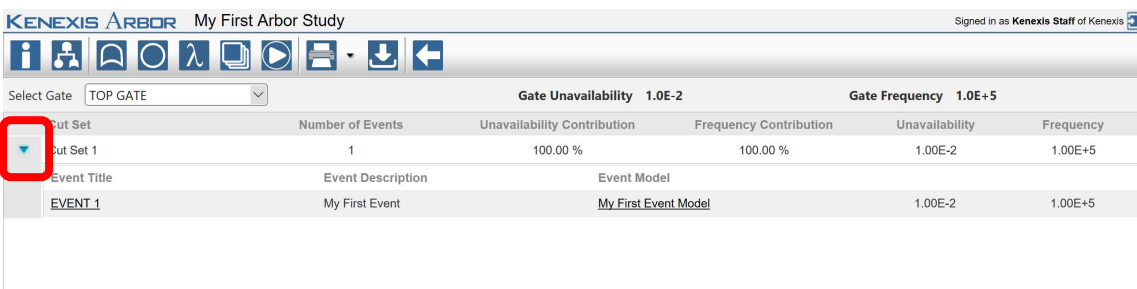

In the expanded view of a cut set, details of events and their corresponding event models are visible. In the above figure Cut Set 1 only contains a single event (EVENT 1), however for large trees these event collections will grow rapidly, particularly for highly fault tolerant systems. Below is an example of a Cut Set contains 5 events.

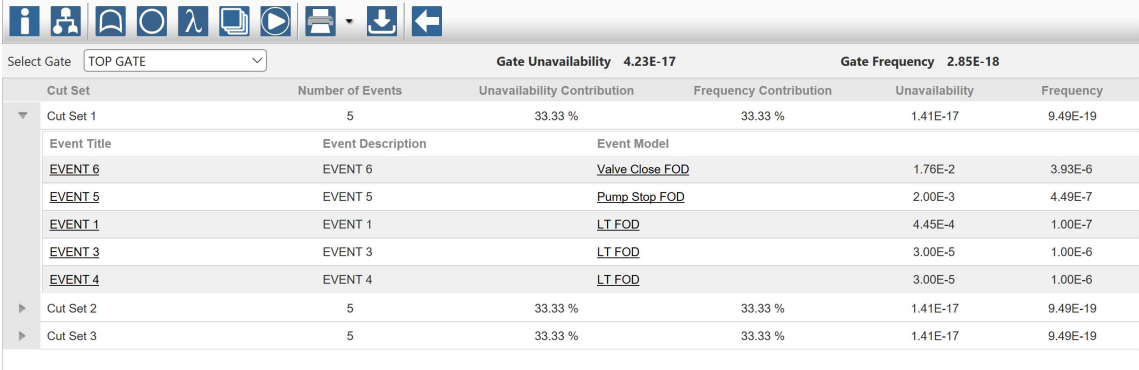

When a cut set is expanded, the properties of any Event or Event Model can be displayed by left-clicking on the Event Title or the Event Model Title. This action will display a modal window where the properties of the selected object can be view and/or modified.

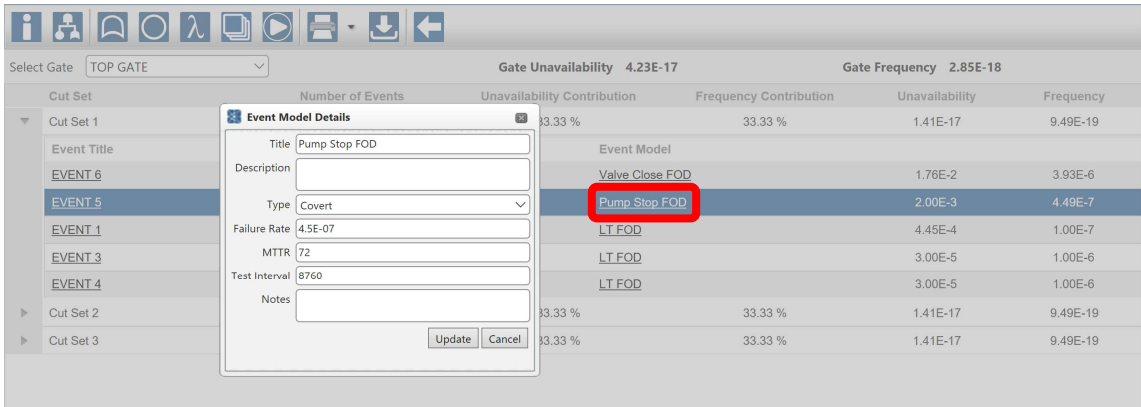

### 2.7 The Study Dashboard

The Study Dashboard provided a high level overview of a fault tree study in Arbor. The Study Dashboard has three sections, the Study Overview, the Results Overview, and the Revisions & Recommendations Grid Views. The study dashboard can be reach by clicking on the Study Dashboard icon in the Navigation Toolbar.

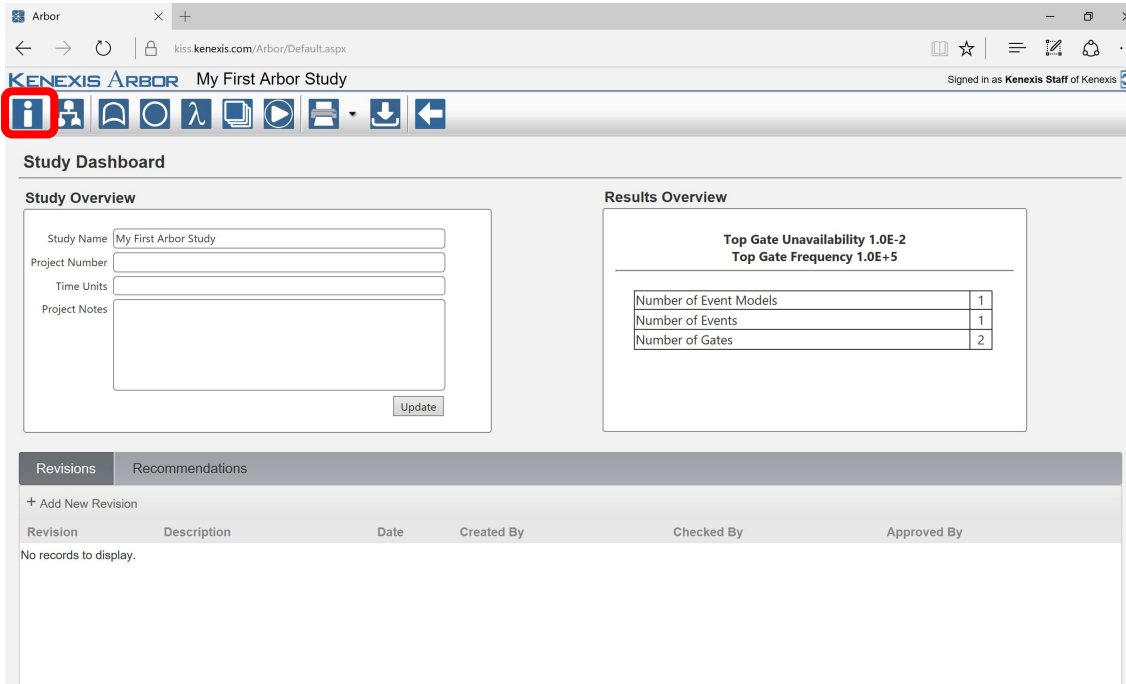

#### 2.7.1 Study Overview

The Study Overview is used to input administrative information about a fault tree study. None of the fields in the study overview section effect the calculated results of a fault tree, these fields are provided for information tracking only. The following fields can be input in the study overview.

#### **Study Overview**

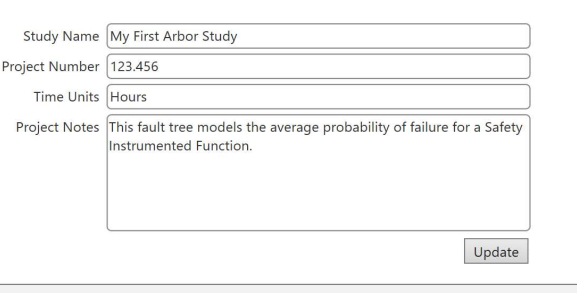

- The Study Name can be updated at any time from the Study Overview on the Study Dashboard. The Study Name will be displayed in the Study List page of the KISS Manager application.
- Project Number This field is provided to track a project number for project management purposes.
- Study Name Study Name is a required field and is set when a study is created.<br>
The Study Name can be updated at any time from the Study Overview on the<br>
Study Dashboard. The Study Name will be displayed in the Study List • Time Units Arbor calculations are unitless, meaning that it is the responsibility of you as the user to ensure that all failure rates, frequencies, test intervals and MTTR's are entered in a consistent unit of time. The Time Units field is provide in the Study Overview to allow you to explicitly state the units of time used in a study. Populating this field can be particularly helpful when working collaboratively as it will provide other users with a clear definition of the units of time used in a study.
- Project Notes Any notes specific for a study can be entered here.

#### 2.7.2 Results Overview

The results overview section of the Study Dashboard provides a summary of the results of a study at a glance. The results overview includes unavailability and frequency information about the top gate of the fault tree and a count of gate, event and event models included in the analysis.

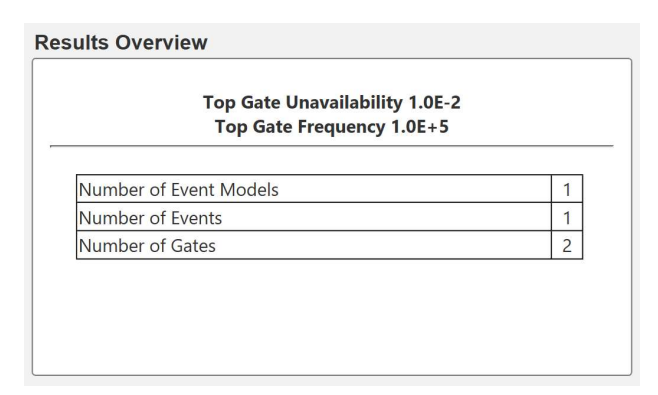

#### 2.7.3 The Revisions Grid View

The revisions grid view is used to add, edit and delete revisions. Each Arbor study can have one or more revisions linked to the study. Revisions are useful for tracking changes to the fault tree analysis model and documenting the personnel response for making those change as well as the parties responsible for checking and approving the work.

#### 2.7.3.1 Adding a Revision

A revision can be added to an Arbor study by clicking on the "Add New Revision" button in the header of the revisions grid view as shown below.

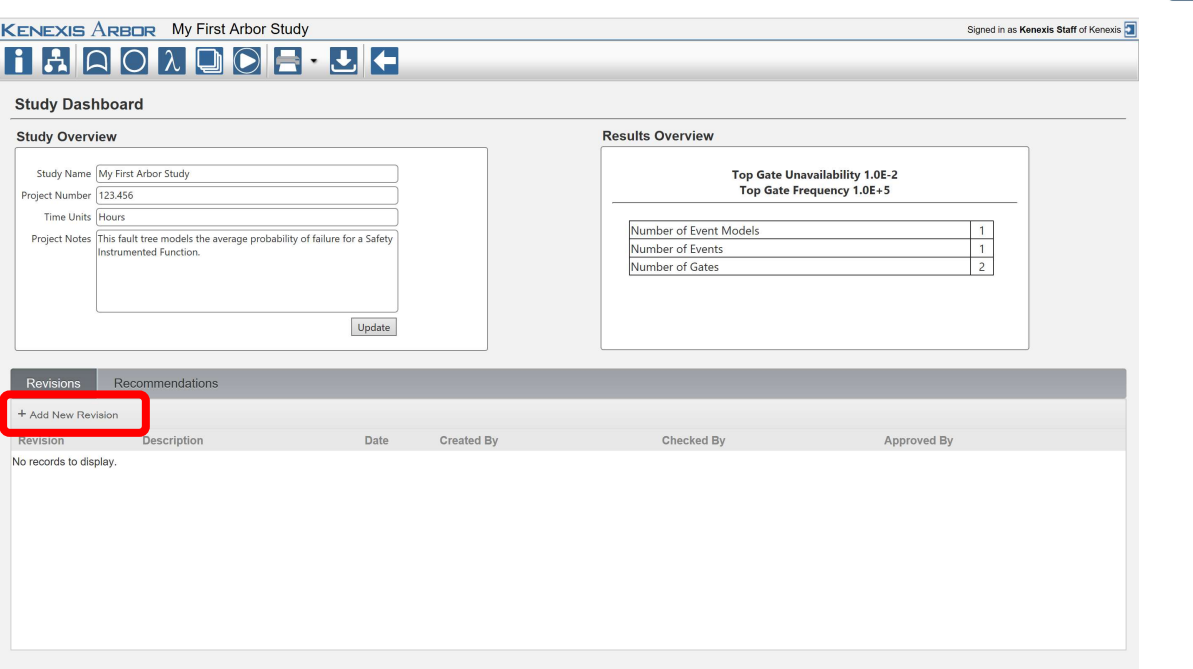

Adding a revision will open the Revision Details window where a revision number, description and remarks can be added.

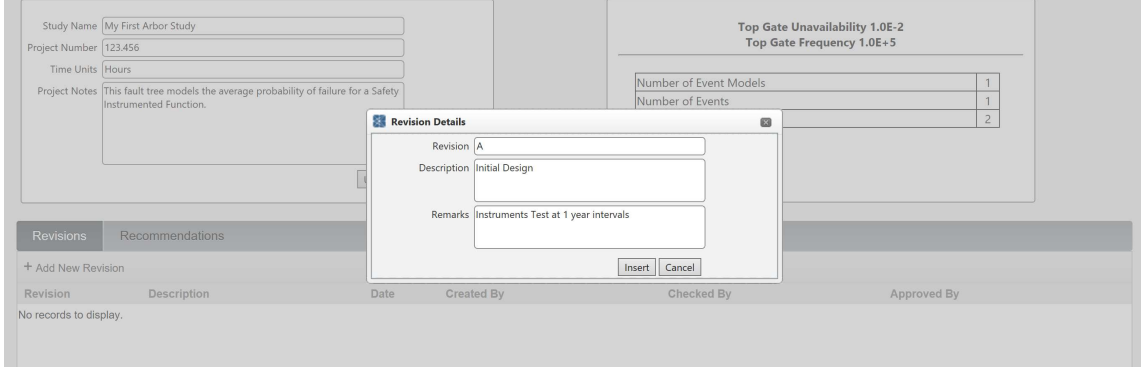

Clicking Insert in the Revision Details window will add the revision to the revisions grid. When a revision is added the revision date will automatically be populated as will the "created by" field in the revisions grid view. The created by field will be populated with the name of the user who inserted the revision.

#### 2.7.3.2 Updating a Revision – Checking and Approving

Existing revisions can be updated by either clicking on the revision number or doubleclicking on a row in the revision grid view.

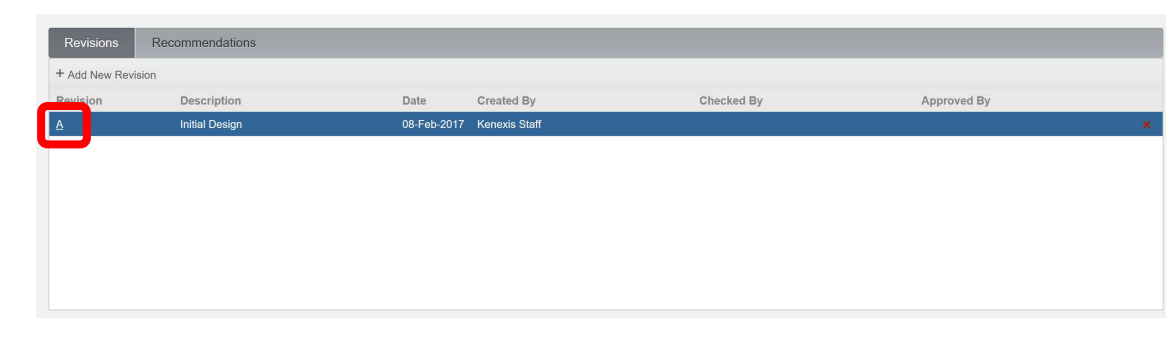

Updating a revision will open the revision details window in update mode. When the revision details window is opened in update mode two additional buttons will appear.

- Mark As Checked
- Mark As Approved

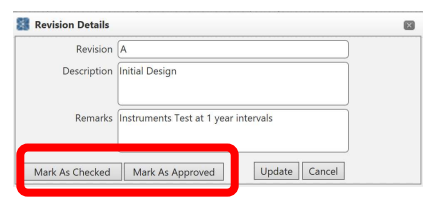

These two additional buttons can be used to check and/or approve revisions. As with the creation of revisions the names of the checker and approver will be automatically populated based on the name of the user who clicks the checked / approved button. After a revision has been checked or approved, the name of the user(s) will appear in the revisions grid view.

### 2.7.3.3 Deleting a Revision

Revisions can be deleted by clicking on the delete icon (red x) at the far right side of the revisions grid view.

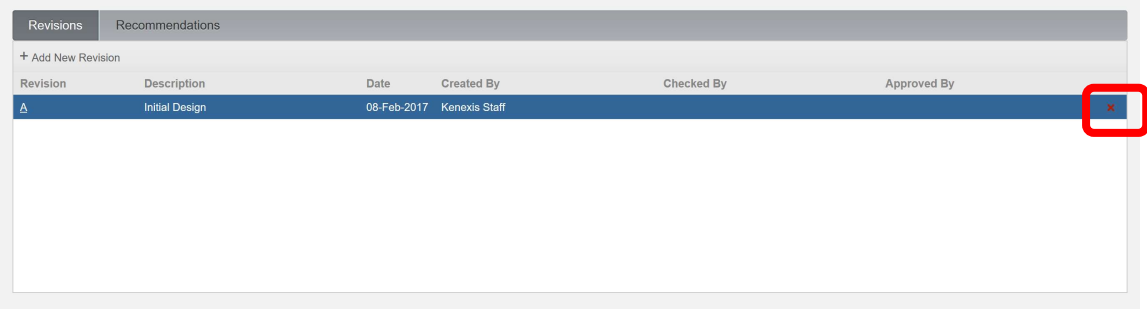

#### 2.7.4 The Recommendations Grid View

The recommendations grid view is used to add, edit and delete recommendations. Each Arbor study can have one or more recommendations linked to the study. Revisions are useful for documenting proposed changes to a system design based on

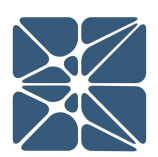

shown by clicking on the recommendations tab on the study dashboard.

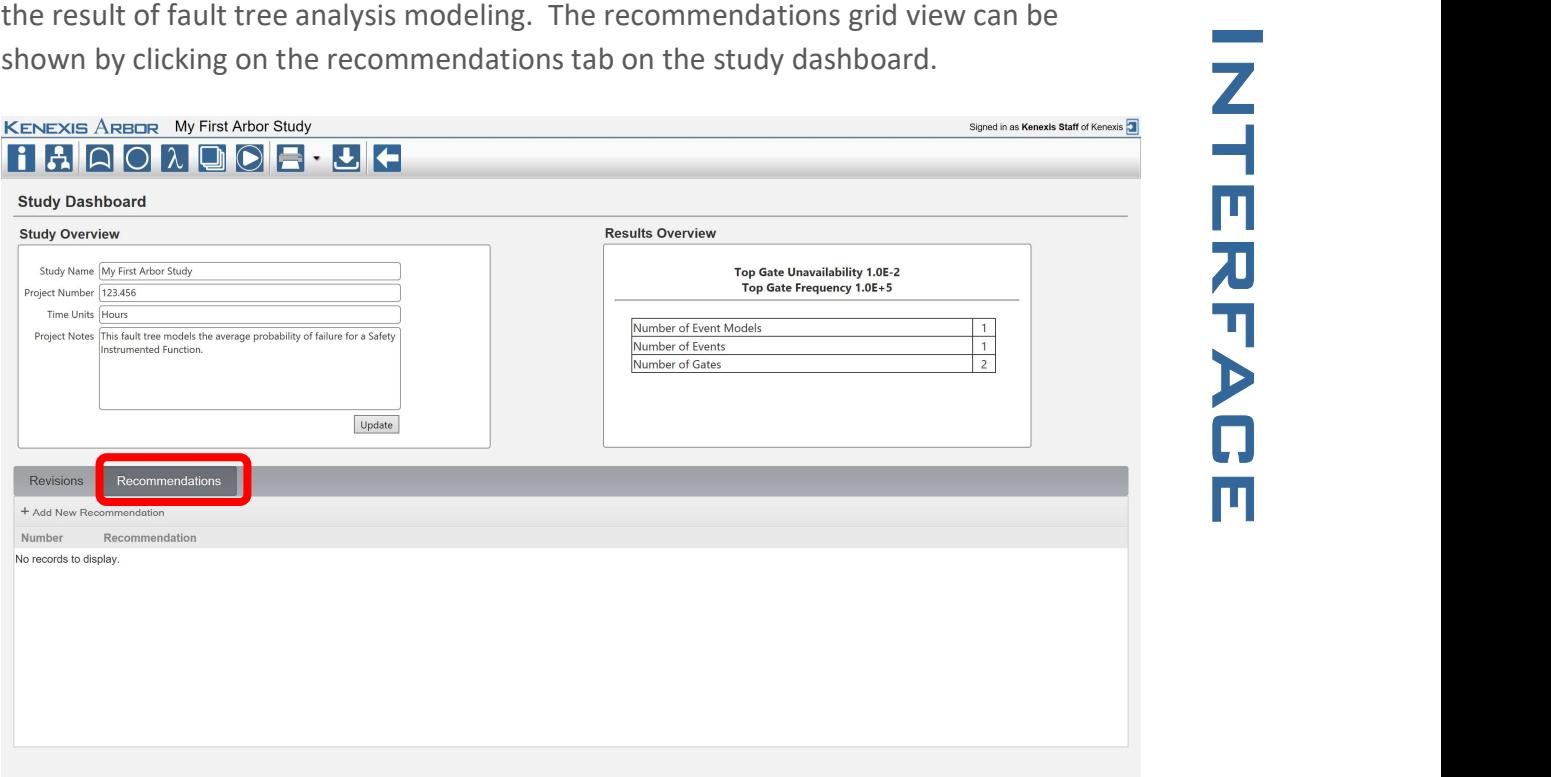

### 2.7.4.1 Adding a Recommendation

A recommendation can be added to an Arbor study by clicking on the "Add New Recommendation" button in the header of the recommendations grid view as shown below.

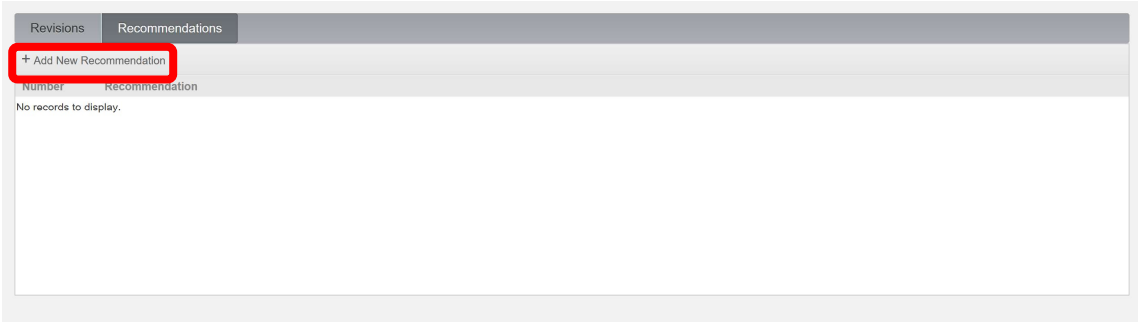

Adding a recommendation will open the Recommendation Details window where the following information about a recommendation can be entered.

• Recommendation Number A unique identifier used for recommendation tracking. By Default the recommendation number will automatically enumerate

- the list of recommendations for a study.
- Recommendation Details of the recommended actions
- to the first integer value greater than zero which is not currently being used in<br>
the list of recommendations for a study.<br> **Recommendation** Details of the recommended actions<br> **Priority** Priority of the recommendation re • Priority Priority of the recommendation relative to other recommendations. Typically high priority recommendations will require a more prompt response than low priority recommendations.
- Responsible Party The person, organization or department responsible for addressing the recommendation actions.
- Status The status of implementation of the recommendation
- Comments Any additional comments regarding the recommendation

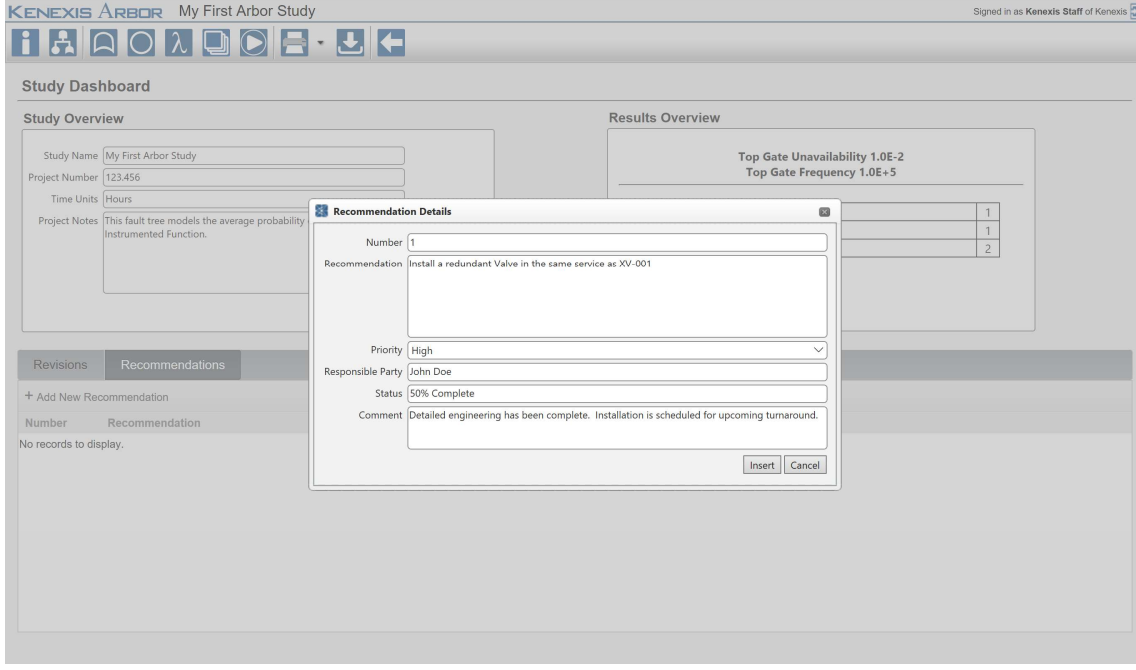

Clicking Insert in the Recommendation Details window will add the recommendation to the recommendations grid.

### 2.7.4.2 Updating a Recommendation

Existing Recommendations can be updated by either clicking on the recommendation number or double-clicking on a row in the recommendations grid view.

Revisions Recommendations + Add New Recommendation

Install a redundant Valve in the sar

#### Updating a recommendation will open the Recommendation Details window in update mode.

#### 2.7.4.3 Deleting a Recommendation

Recommendations can be deleted by clicking on the delete icon (red x) at the far right side of the recommendations grid view.

### 2.8 The Gate Details Form

The gate details form is a modal window for entering information about the properties of a gate. There are several ways to reach the gate details form, including:

- From the Fault Tree Interface
	- o double-click on a gate title in the study tree view on the left side of the page
	- o while in select mode, double-click on a gate in the main workspace (fault tree view)
- From the Gate Grid View
	- o double-click on a row of the grid
	- o click on the title of a gate

The gate details form is shown below.

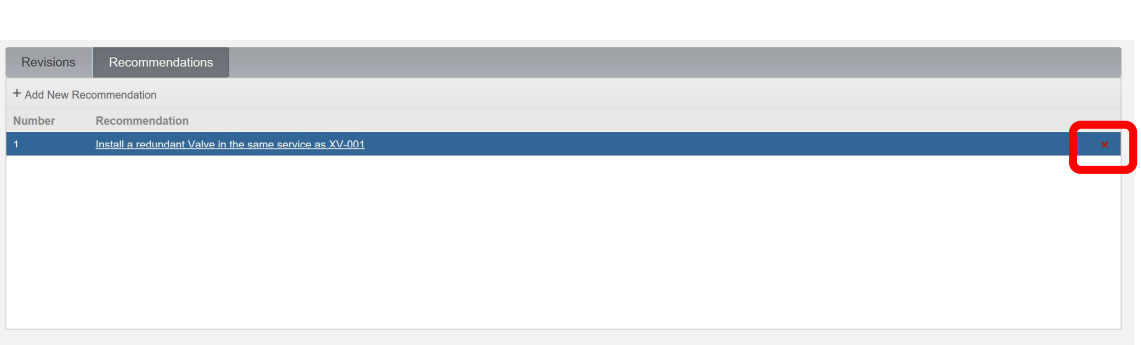

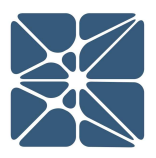

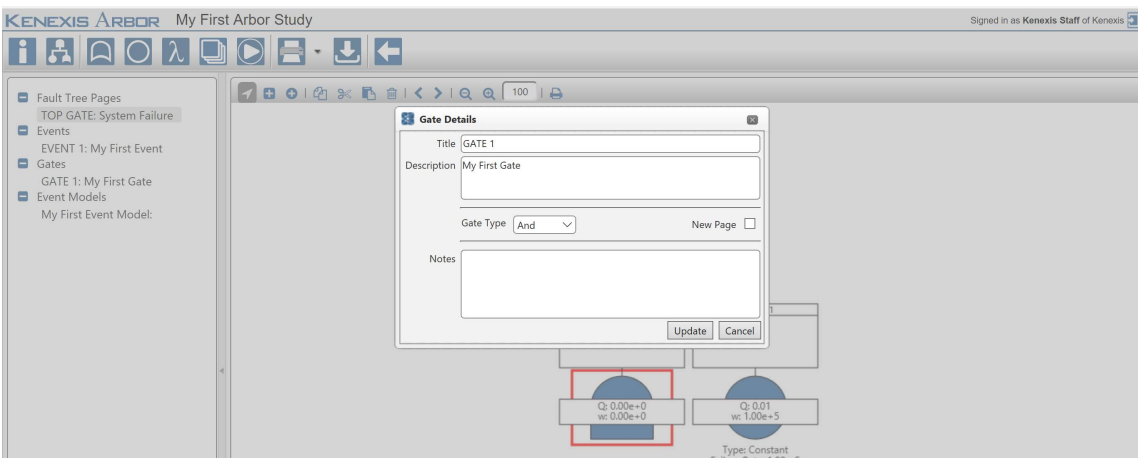

The following properties for a gate can be set from the gate details form.

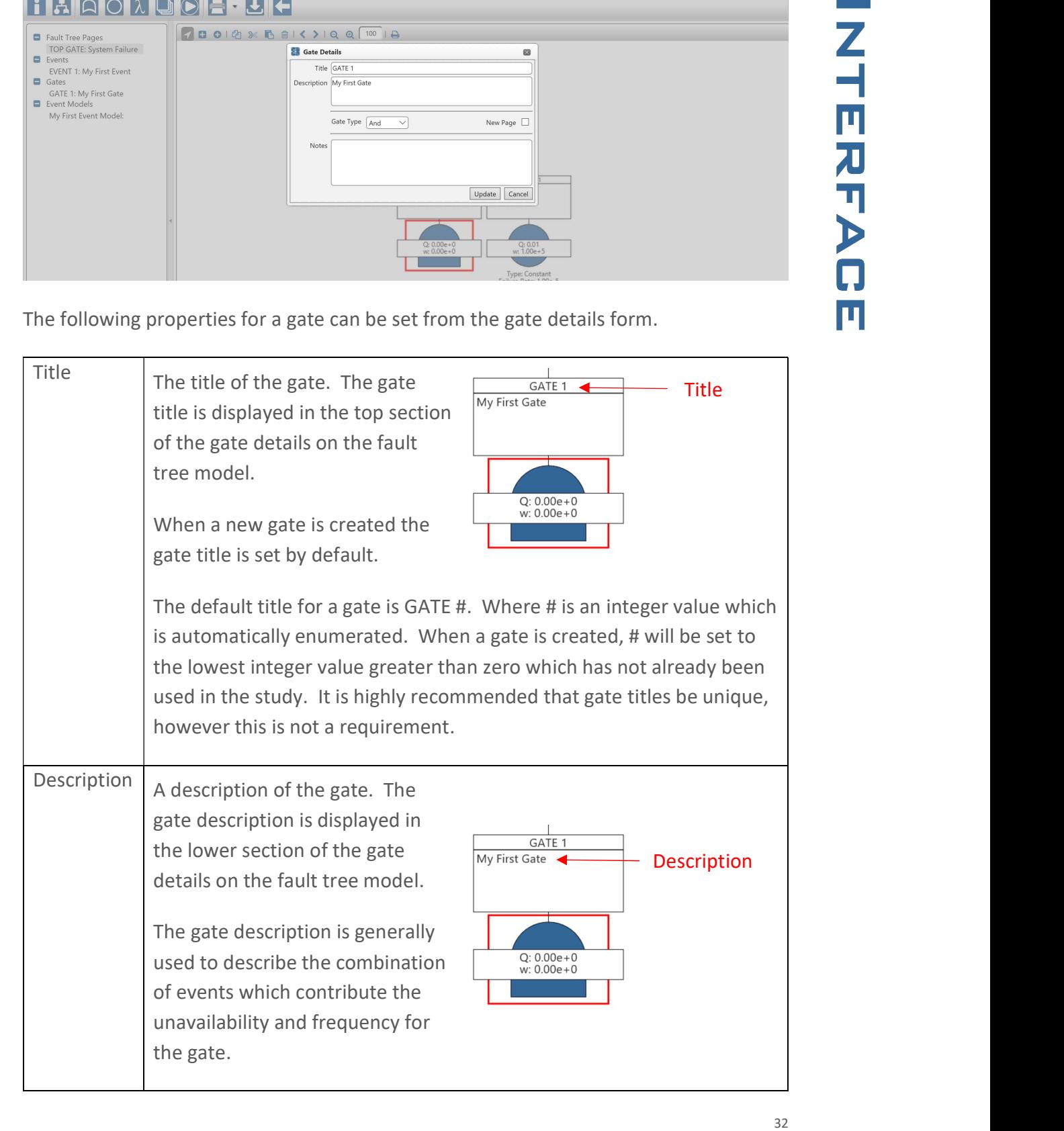

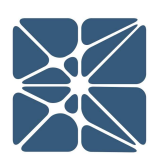

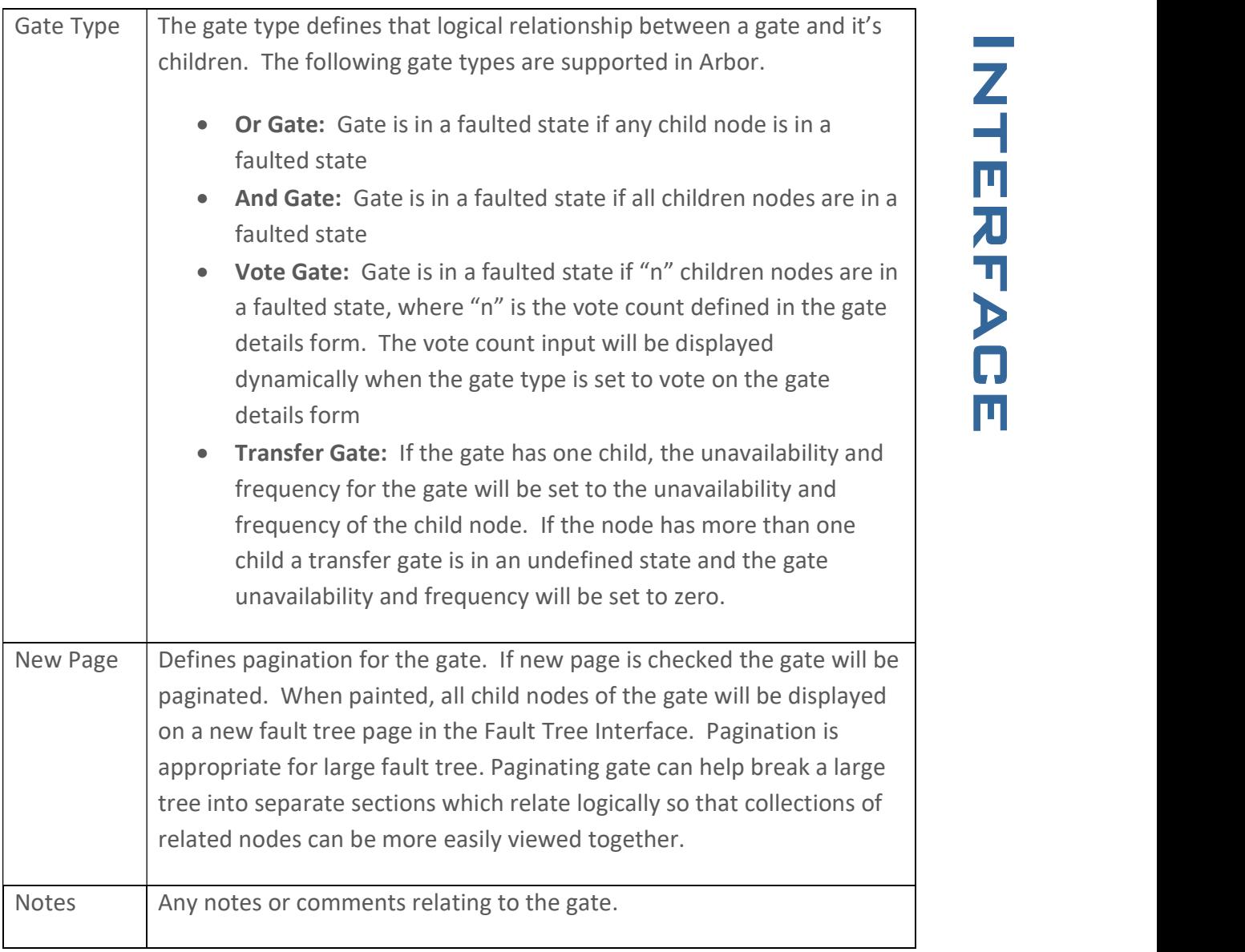

### 2.9 The Event Details Form

The event details form is a modal window for entering information about the properties of an event. There are several ways to reach the event details form, including:

- From the Fault Tree Interface
	- o double-click on an event title in the study tree view on the left side of the page

- (fault tree view)
- From the Event Grid View
	- o double-click on a row of the grid
	- o click on the title of an event
- From the Cut Set Grid View
	- o Double-click on an event row of the grid while a cut set is expanded
	- o Click on the title of an event while a cut set is expanded

The event details form is shown below.

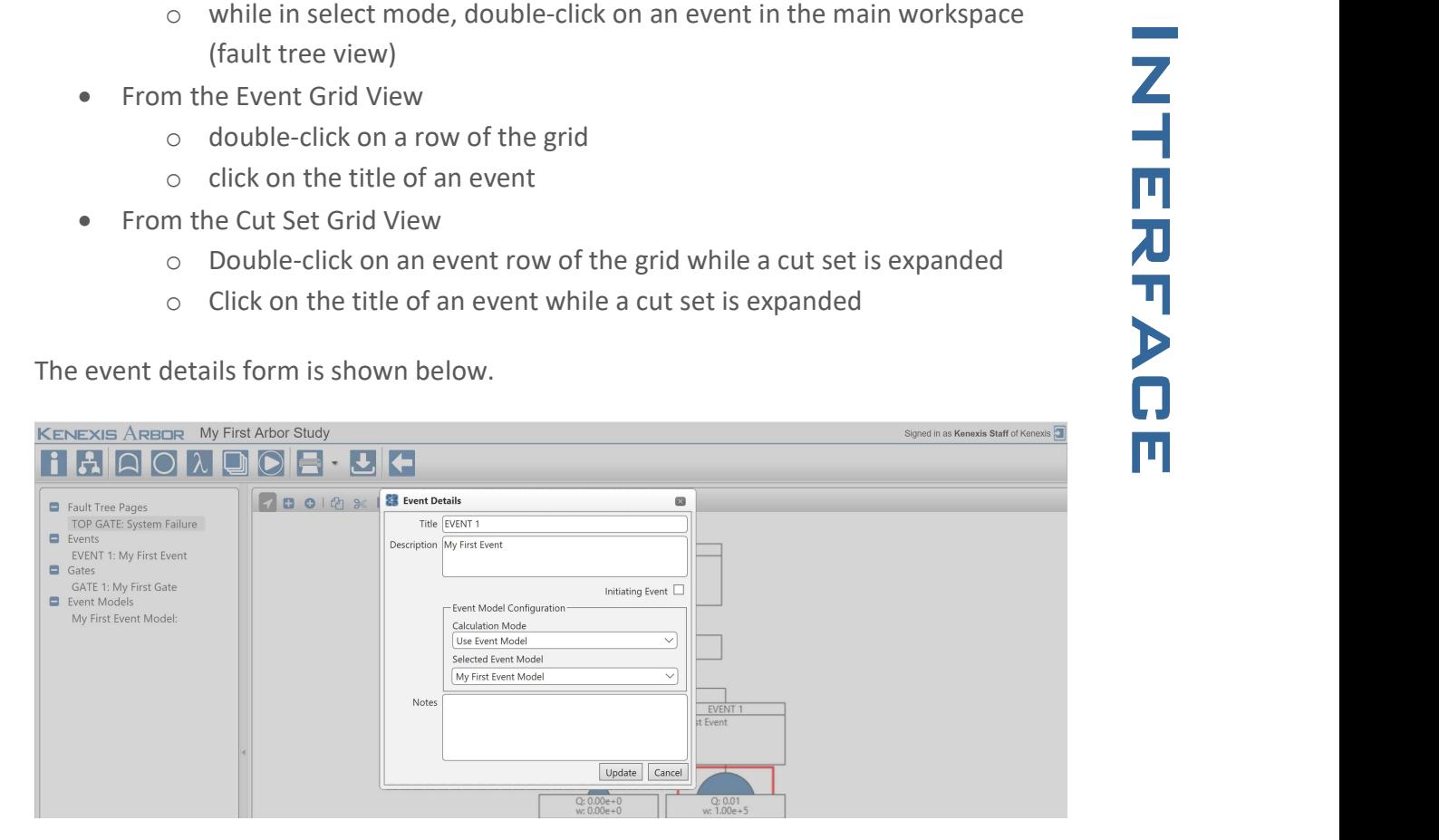

The following properties for an event can be set from the event details form.

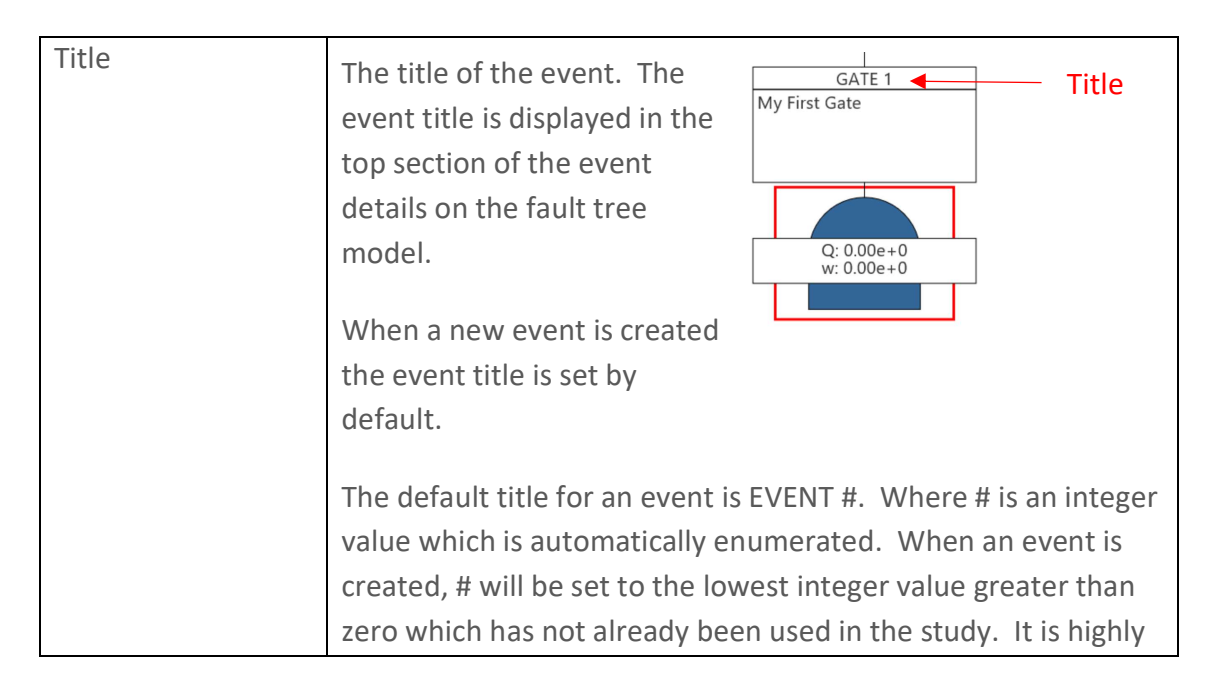

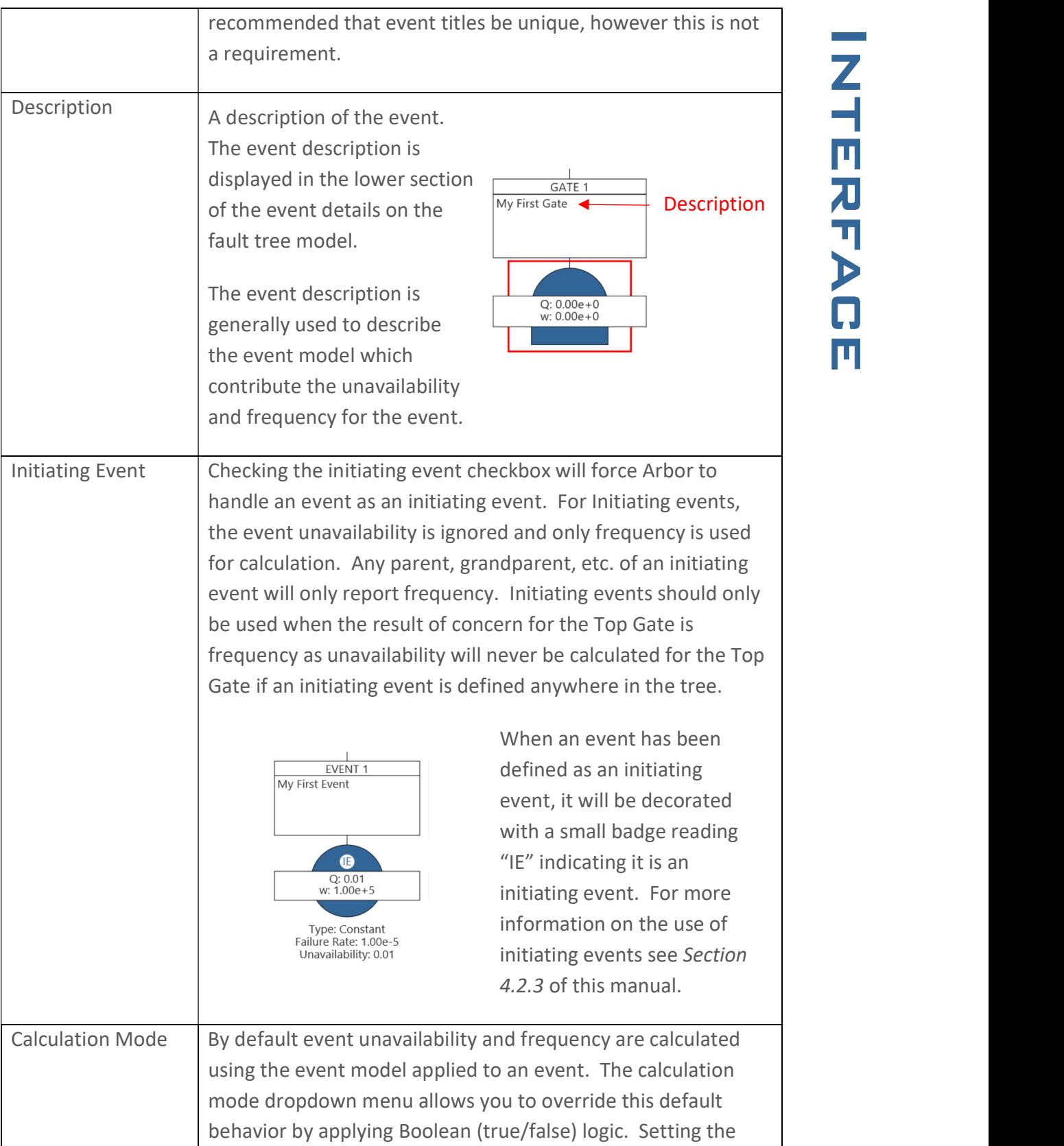

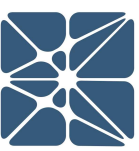

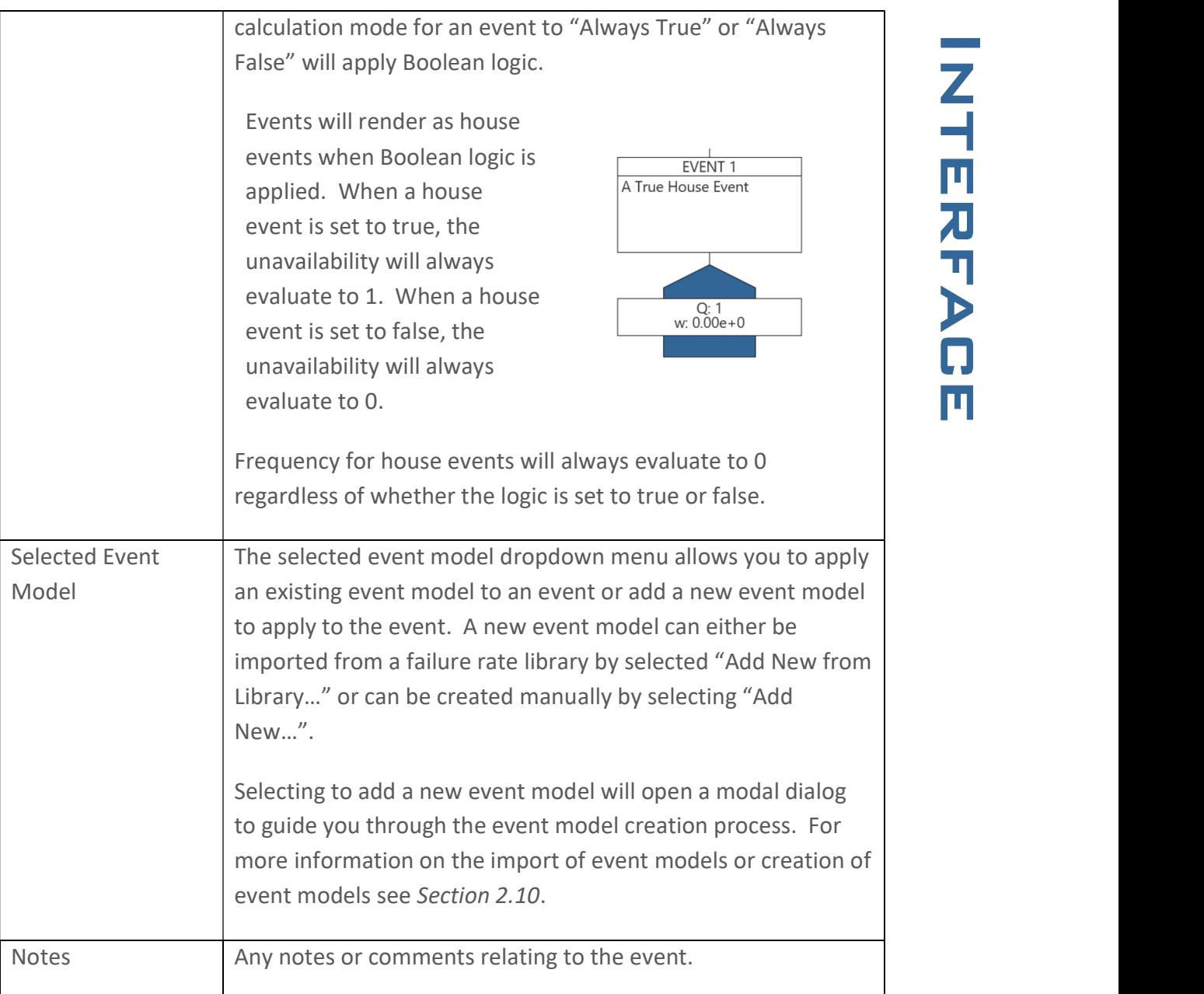

### 2.10 The Event Model Details Form

The event model details form is a modal window for entering information about the properties of an event model. There are several ways to reach the event model details form, including:

• From the Fault Tree Interface

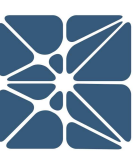

- o double-click on an event model title in the study tree view on the left<br>
side of the page<br>
m the Event Models Grid View<br>
o double-click on a row of the grid<br>
o click on the title of an event model<br>
m the Cut Set Grid Vi side of the page
- From the Event Models Grid View
	- o double-click on a row of the grid
	- o click on the title of an event model
- From the Cut Set Grid View
	- o Click on the title of an event model while a cut set is expanded
- From the Event Details Form
	- o Select "Add New…" from the selected event model dropdown menu.

The event details form is shown below.

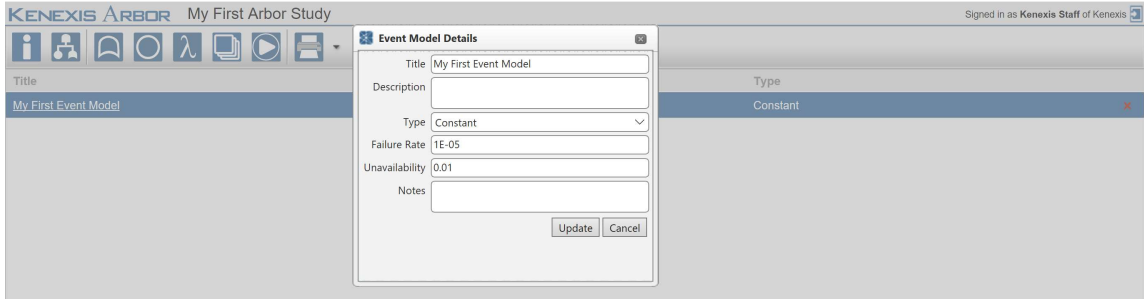

The following properties for an event model can be set from the event model details form.

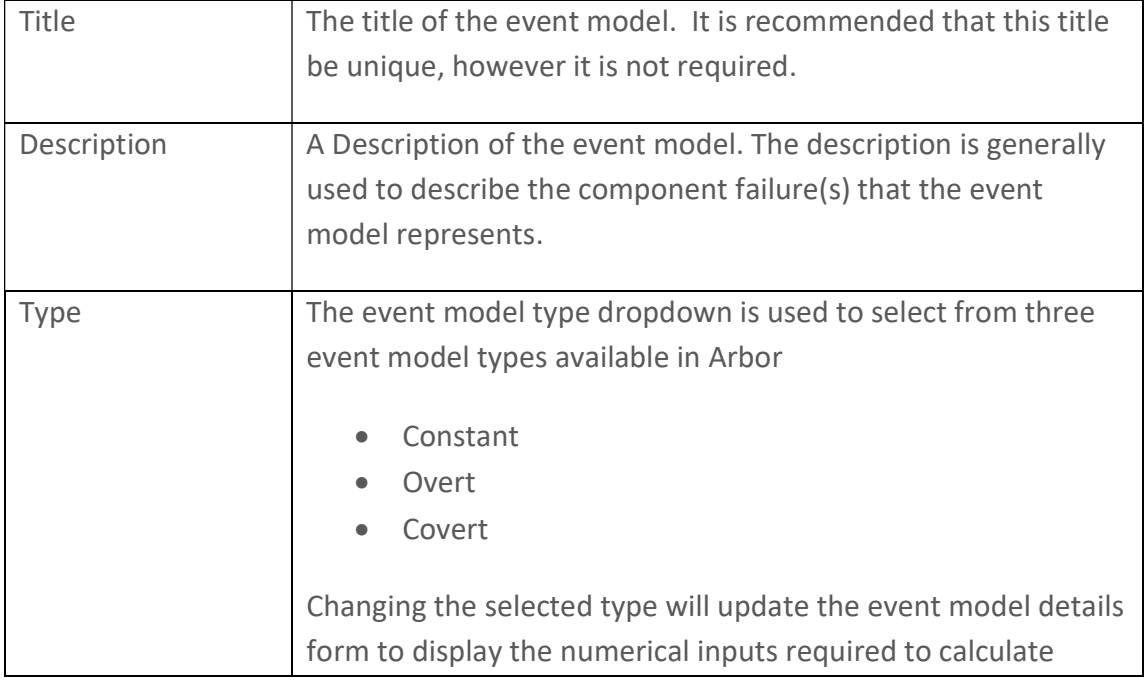

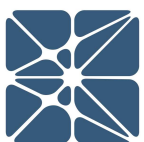

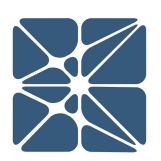

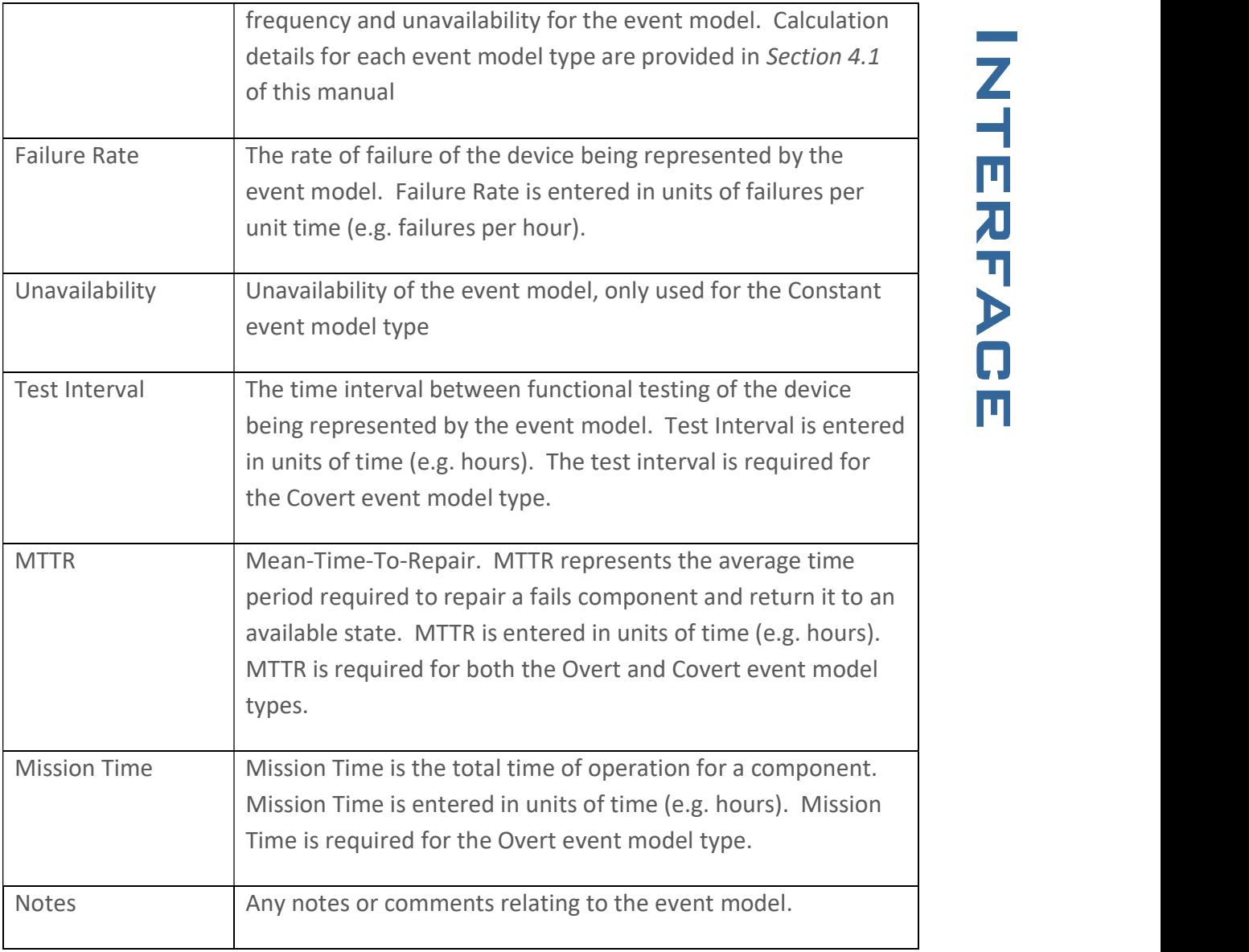

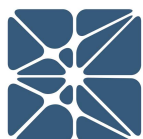

### 2.11 The Failure Rate Library Import Form

The failure rate library import form is a modal window for importing event model failure rate data from Kenexis Instrumented Safeguard Suite libraries.

The failure rate library import form can only be reached by selecting "Add New From Library…" from the event details form.

When "Add New From Library…" is selected, the failure rate library import form will open automatically.

When the form is opened you'll be prompted to select both a library and instrument type. The libraries available to Arbor are the same failure rate libraries used by the KISS application for SIS Lifecycle Management, Vertigo. If you are also a Vertigo user, any library data you have defined for use in Vertigo will also be available here in Arbor.

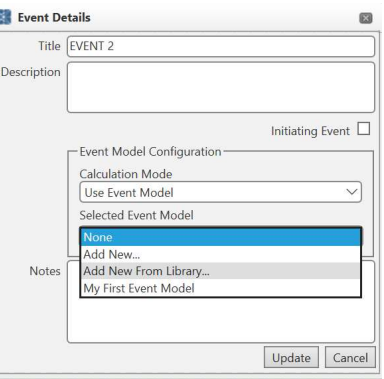

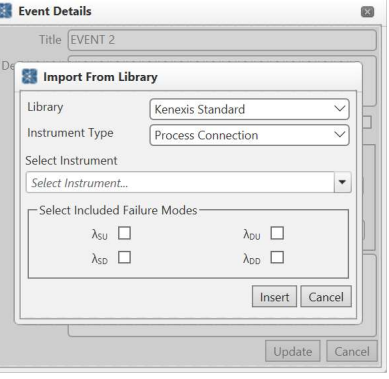

Once the library and instrument type have been selected, the select instruments combo-box can be used to filter instruments by typing all or part of the instrument name into the box. Below, the Process Connections in the Kenexis Standard library have been filters on the word "Connection.

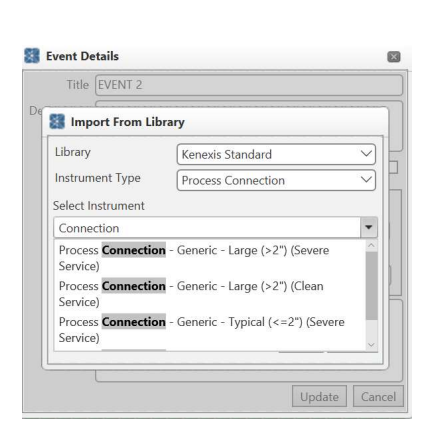

by clicking on the record, or by using the array keys to navigate the combo-box dropdown menu.

Selecting the desired record can be done<br>by clicking on the record, or by using the<br>array keys to navigate the combo-box<br>dropdown menu.<br>After selecting the instrument, the<br>included failure modes must be selected.<br>In KISS f After selecting the instrument, the included failure modes must be selected. In KISS failure rate libraries, failure rates at broken down into four separate categories.

- λ<sub>SU</sub> Safe Undetected Failures
- $\lambda_{SD}$  Safe Detected Failures
- $\lambda_{DU}$  Dangerous Undetected Failures
- $\lambda_{\text{DD}}$  Dangerous Detected Failures

Selecting the appropriate failure mode(s) depend on the type of failures you intend to model in the event where the failure rate will be applied. The following rules-of-thumb will apply for most cases.

- When using the covert event model type, the undetected failure rates ( $\lambda_{\text{SU}}$  and  $\lambda_{DU}$ ) are typically the failure modes of interest.
- When using the overt event mode type, the detected failure rates ( $\lambda_{SD}$  and  $\lambda_{DD}$ ) are typically the failure modes of interest.
- When using the constant event model it is commonly the case the total failure rate is of interest. In this case, all four failure modes would be included.

Once the failure modes have been selected and the insert button has been clicked, a new event model will be generated with the title, description and failure rate populated from the selected library item on the failure rate library import form. From here, any additional properties required for the event model can be added as described in Section 2.10 of this manual.

By Default, all user accounts have access to the Kenexis Standard Library. This library contains a large collection of failure rate data for a variety of industrial control system components. The data in the Kenexis Standard library is maintained by Kenexis to ensure that the most current and accurate data is always available to KISS users.

If the Kenexis Standard library does not contain a component that you need, your<br>Arbor license also includes access to create your own custom failure rate libraries.<br>When a custom failure rate library is created, data in t Arbor license also includes access to create your own custom failure rate libraries. When a custom failure rate library is created, data in that library will be available to all studies in any applicated which leverage the failure rate libraries including Arbor and Vertigo. With custom libraries you also have the option to grant library access to colleagues working on KISS. Libraries can be a powerful tool in ensuring that all members of a project team and applying accurate and consistent failure rate data.

Instructions on creating and managing libraries is not contained in this manual. Libraries are part of the KISS Manager module of the Instrumented Safeguard Suite. Information on Libraries is contained in the KISS Manager User's Manual.

### 2.12 Running The Calculations

Calculations are performed by clicking the Run Calculations icon in the navigation tool bar.

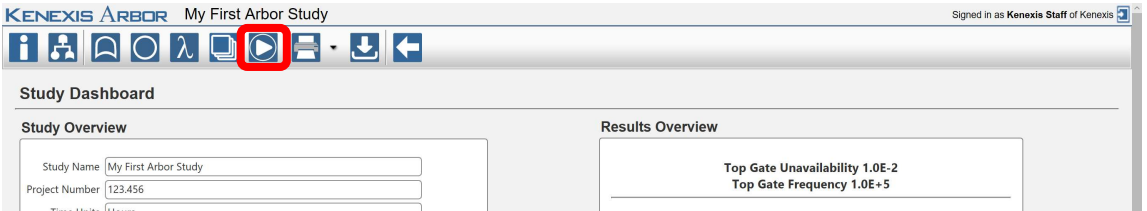

When changes are made to gates, events or event models the existing calculations will often be invalidated requiring that calculations be performed. Calculations in Arbor typically run quickly, in under 5 seconds. However, there is no limit to the size of a fault tree in Arbor and very large event trees will cause calculation times to grow exponentially. For this reason, calculations are not performed automatically after any change that would invalidate the top gate results. Before reporting results, the run calculations button should always be clicked to ensure that the state of the results are current.

In addition to the navigation toolbar button, when working on the fault tree interface, calculations can also be run by using the hotkey combination (ctrl + enter) while the main workspace is in focus. The fault tree interface will generate user messages confirming the completion of calculations in the lower left corner of the window. As shown below.

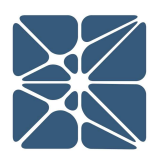

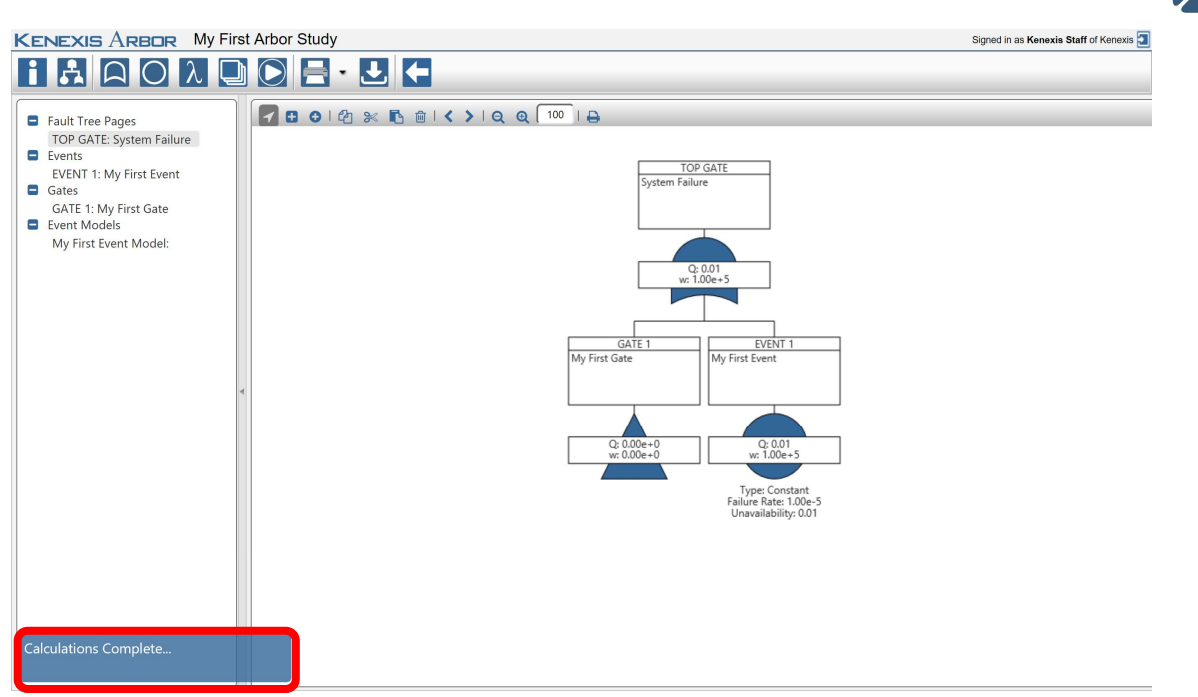

When working from any other page in Arbor, running the calculations will cause the page to reload, refreshing the data on the page.

There are several checks that occur at calculation-time to ensure that your fault tree contains valid data. If one or more of these checks fails, Arbor will generate a user message (either in the lower left corner or in a popup window) informing you why the calculations could not be performed as shown below.

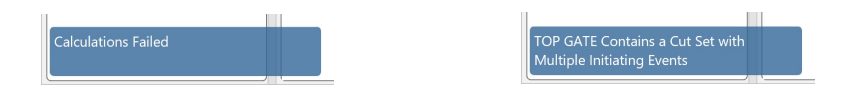

### 2.13 Copying a Study

An Arbor study can be copied from the KISS Manager Study manager page. The KISS study manager page is the main page in the KISS Manager application, it is the default landing page when logging into your KISS account, shown below.

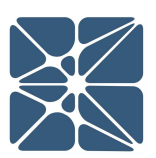

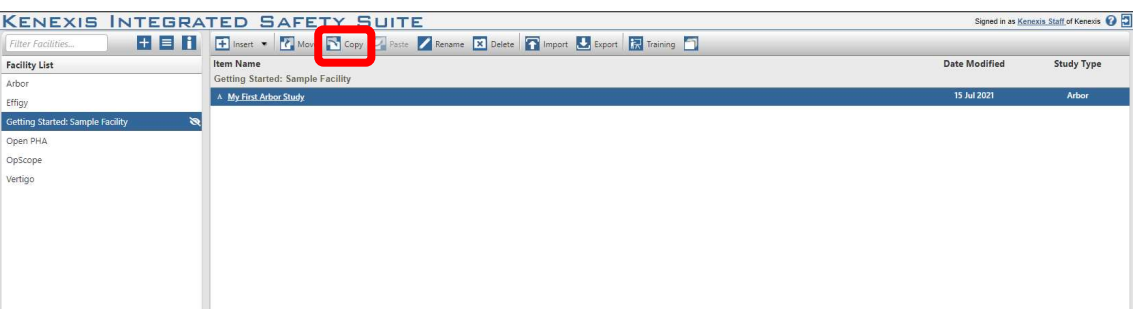

Studies can be copied by clicking on the copy study button in the main navigation toolbar, highlighted above. If there is no study selected the copy study button will be disabled and rendered with transparency, as shown in the above figure. Once an Arbor study is selected, the copy study button will enable, allowing the selected study to be copied as shown below. An Arbor study can be selected from the Study List by left clicking on the row of the desired study. When selected, the row will be highlighted blue.

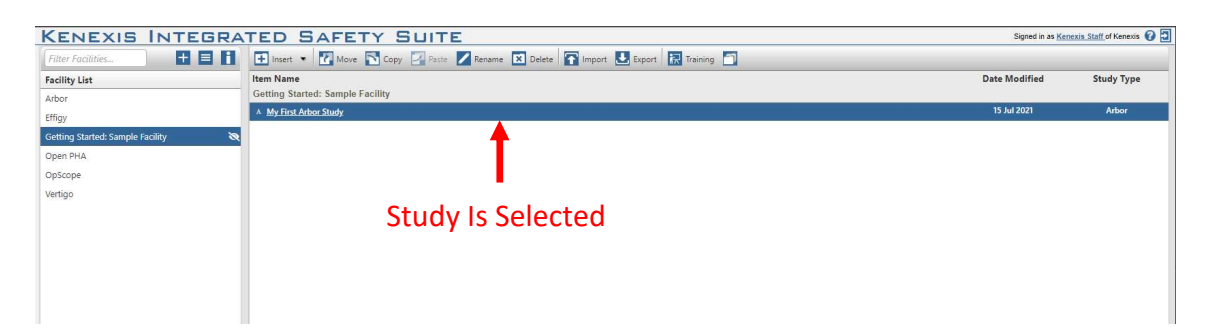

Studies can only be copied within the Facility where they were created. When a study is copied the new instance of the study will be renamed to "Study Name – Copy". Where Study Name is the name of the original study. In order to create a copied instance of a study outside of the facility where it was created, use the Study Data Import / Export functionality described in Section 2.15 of this manual.

### 2.14 Deleting a Study

An Arbor study can be deleted from the KISS Manager Study manager page. The KISS study manager page is the main page in the KISS Manager application, it is the default landing page when logging into your KISS account, shown below.

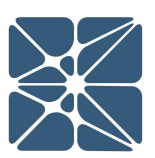

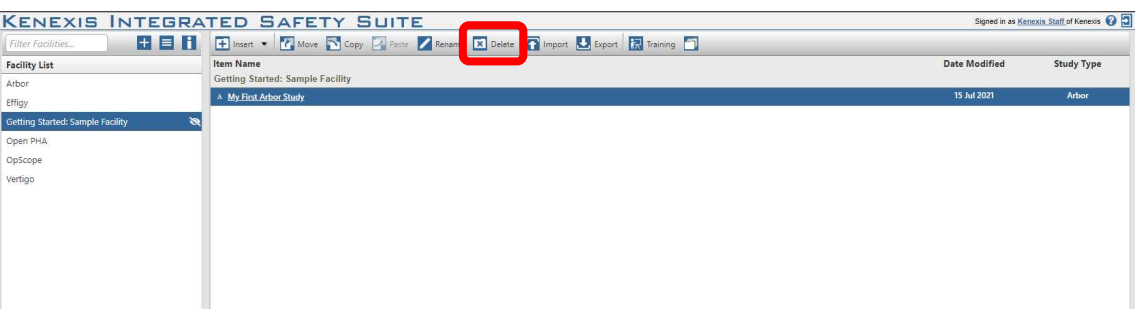

Studies can be deleted by clicking on the delete study button in the main navigation toolbar, highlighted above. If there is no study selected the delete study button will be disabled and rendered with transparency, as shown in the above figure. Once an Arbor study is selected, the delete study button will enable, allowing the selected study to be copied as shown below. An Arbor study can be selected from the Study List by left clicking on the row of the desired study. When selected, the row will be highlighted blue.

#### **KENEXIS INTEGRATED SAFETY SUITE** The Transfer of the Transfer of the Transfer of the Transfer of the Transfer of the Transfer of the Transfer of the Transfer of the Transfer of the Transfer of the Transfer of the Transfer of the Transfer of the Transfer o **Study Type Facility List** OnScone Vertigo Study Is Selected

### 2.15 Exporting & Importing Study Data

Arbor studies can be exported in a proprietary binary file format, \*.arb. These files can't be edited. This binary import export functionality is primarily used by Kenexis for a variety of maintenance tasks however, the functionality is provided publicly to allow studies to be copied across facilities or servers.

### 2.15.1 Exporting

An Arbor study can either be exported from the Study Manager page in KISS Manager, or from inside the arbor application. In either case, an export is created by clicking on the download icon in the main navigation toolbar, shown below.

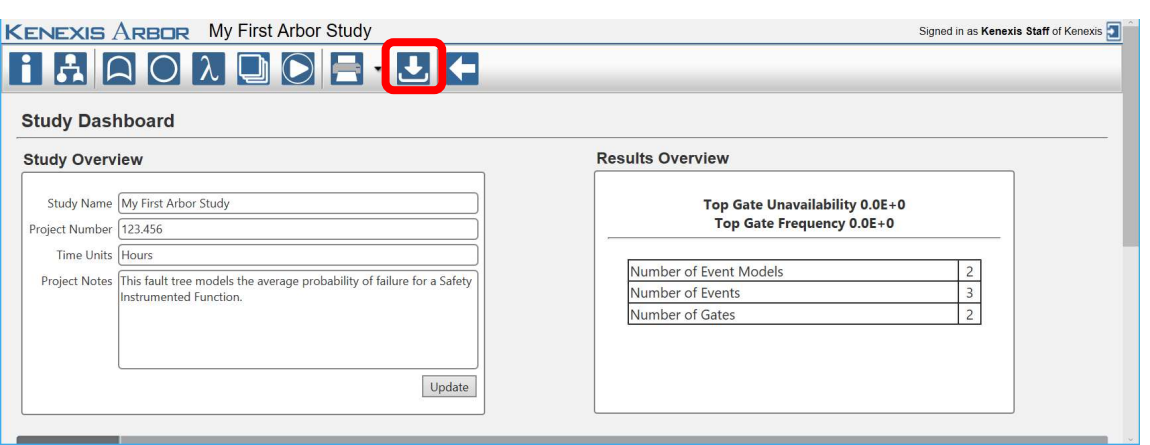

On the Study Manager navigation toolbar the export button will be disabled unless a study has been selected. See Sections 2.13/14 on copying and deleting studies for details on selecting studies on the Study Manager page.

When the export icon is clicked a download will begin of a file called "Arbor Data.arb". This file contains all of the data associated with the Arbor study being exported. This file can later be imported using the method described below.

### 2.15.2 Importing

An Arbor study import can be done from the KISS Manager Study Manager page. The Study Manager page is the main page in the KISS Manager application, it is the default landing page when logging into your KISS account, shown below.

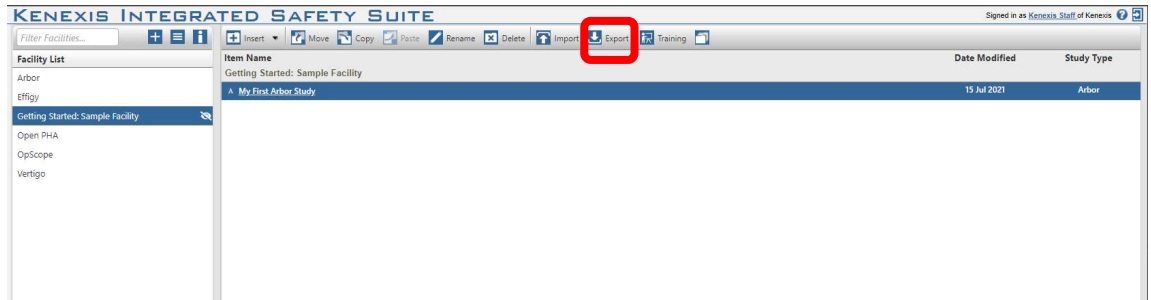

Studies can be imported by clicking on the import study icon in the main navigation toolbar, highlighted above. Before importing a study you must select a facility from the facility list on left side of the interface. Studies can't be imported without first selecting a facility where the study will be imported into. On a Facility is selected, the facility will be highlighted blue in the facility list and the import study icon will be enabled.

Clicking the import study button will open a file selection dialog which can be used to select the \*.arb study you would like to import. If the data contained in the \*.arb file is valid, the import will be performed, and t select the \*.arb study you would like to import. If the data contained in the \*.arb file is valid, the import will be performed, and the imported study will be automatically opened in Arbor.

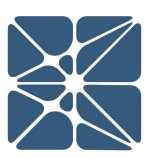

# Section 3 – Reporting

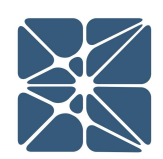

### 3.1 Generating a Fault Tree Report

Generating a report containing a graphic representation of the fault tree can be done simply from the fault tree interface page. To generate a tabular report, click on the print dropdown in the navigation toolbar. This will expand a dropdown menu where you can select with Fault Tree Diagrams, or Fault Tree Diagrams with Event Details.

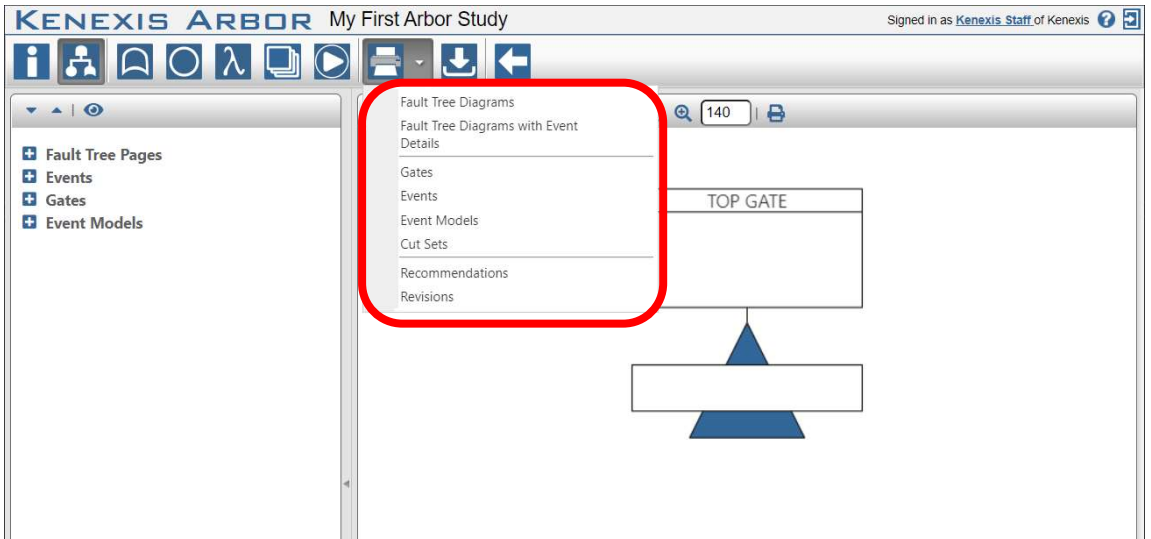

Both report types will generate a Microsoft Word (\*.docx) file. Fault Tree Diagrams will only contain images of the fault tree. Each paged gate will be generated in a separate image. Fault Tree Diagrams with Event Details will include tables with details of the events shown in the fault tree images below the image.

Fast snapshots of the visible fault tree page can also be generated by clicking on the print button in the main workspace header menu.

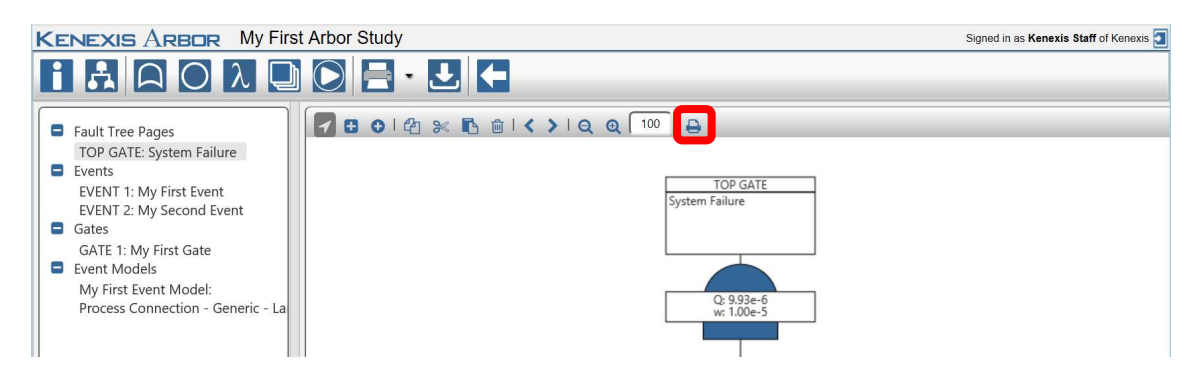

Clicking the print button will download an image file containing the fault tree in \*.png format.

# Section 3 – Reporting

The resolution of the produced screenshot can be modified by adjusting the main<br>workspace zoom using the zoom controls in the main workspace header menu, as<br>described in *Section 2.2.2.3* of this manual. Increasing the zoo workspace zoom using the zoom controls in the main workspace header menu, as described in Section 2.2.2.3 of this manual. Increasing the zoom will increase the resolution of the produced image, reducing the zoom will reduce resolution.

### 3.2 Generating a Tabular Report

Reports can be generated in tabular formats for gates, events, event models, minimum cut sets, recommendations, and revisions. Tabular reports are generated in Microsoft Excel file format (\*.xlsx).

To generate a tabular report, click on the print dropdown in the navigation toolbar. This will expand a dropdown menu where you can select the object type you would like to be reported.

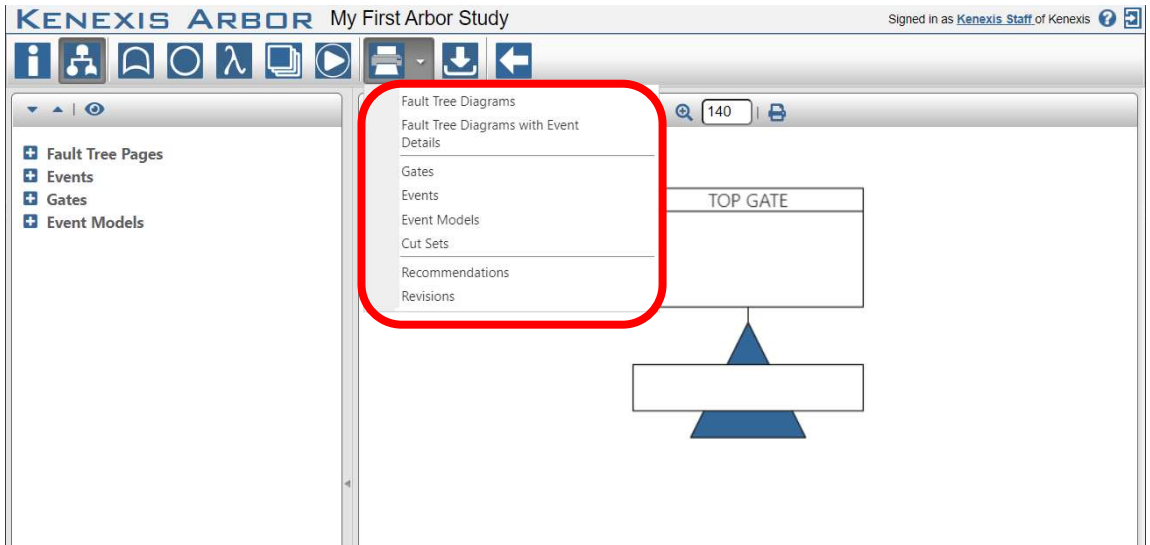

Clicking on an object type in the print dropdown will start a download of the tabular report.

unavailability's and frequencies for gates, events, and event models.

### 4.1 Event Model Calculations

This section details the calculations methods used by Arbor to determine<br>
unavailability's and frequencies for gates, events, and event models.<br> **4.1 Event Model Calculations**<br>
used to characterize one component of a syste Event models are used to characterize failure characteristics for an Event. An event use used to characterize one component of a system. Collections of events, along with the logical relationships between those events (as defined by the gates of a fault tree) are used to calculate unavailability and frequency of failure for a system (the top gate of a fault tree).

Three event model types are available in Arbor. These Event Model types are:

- Constant
- Covert
- Overt

The following sections detail the calculation details for each event model type. The unavailability and frequency calculated for an event model are applied to all events in a study which apply that event model (as defined on the Event Details Form).

### 4.1.1 Constant Event Model Calculations

The constant event model should be used when you want to directly enter unavailability and frequency for an event model. The constant model is the simplest of the event models in Arbor. When creating a constant event model, you will be prompted to enter the following values:

- Failure Rate
- Unavailability

The relationship between these inputs and the unavailability and frequency calculated for any event applying a constant event model is simple. The unavailability and frequency for an event is calculated as follows.

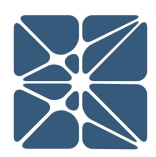

 $Q_e = Q_{em}$ Where:

 $w_e$  = Event Frequency  $\lambda_{em}$  = Event Model Failure Rate  $Q_e$  = Event Unavailability  $Q_{em}$  = Event Model Unavailability

Some typical application for the Constant Event Model are as follows:

- Modeling system power failure which is estimated to occur at a fixed frequency
- $w_e = \lambda_{em}$ <br>  $Q_e = Q_{cm}$ <br>
Where:<br>
We active the example of the Constant Model Failure Rate<br>  $Q_e$  active the Constant Deviation of the Constant Model are as follows:<br>
Modeling an initiating Event frequency in Layer of Protect Modeling an Initiating Event frequency in Layer of Protection Analysis (LOPA). For example, a process control loop is typically assumed to fail at a failure rate of 0.1 per year. Using a constant event model with a failure rate of 0.1 and setting the associated event as an initiating event can be used to model this scenario.
- Modeling an Independent Protection Layer (IPL) in LOPA. For example, operator response to alarm is typically assumed to 90% effective (unavailability = 0.1). Using a constant event model with an unavailability of 0.1 can be used to model this scenario
- Modeling the unavailability of a fire and gas detection system due to an uncovered fire or gas results. This scenario typically involves calculation of detector coverage using the Effigy Fire and Gas Mapping application of KISS. The unavailability of the constant event would be set to 1 minus the detector coverage factor calculated by Effigy.
- Modeling any fixed probability such as modeling the probability of a given set of meteorological conditions. For example, suppose the wind blows from the North 25% of this time. A constant event model with an unavailability of 0.25 can be used to model this scenario.

### 4.1.2 Covert Event Model Calculations

The covert event model should be used when you want to model a component which can fail and remain in a failed state until that component is tested, where testing occurs at a predefined test interval.

The covert event model assumes a constant failure rate and calculates the mean unavailability and frequency over a time interval given by the event model test interval.

The following equation is used to calculate unavailability for a covert event model:

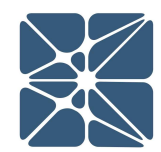

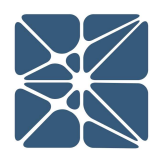

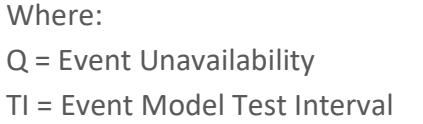

 $\lambda$  = Event Model Failure Rate MTTR = Event Model MTTR

The following equation is used to calculate frequency for a covert event model:

$$
w = \lambda * (1 - Q)
$$

Where: Q = Event Unavailability

 $w =$  Event Frequency  $\lambda =$  Event Model Failure Rate

Some typical applications for the covert event model are as follows:

- Modeling the PFD<sub>avg</sub> for a component as part of a Safety Integrity Level (SIL) Verification calculation for integration with the Vertigo SIS Lifecycle Management application.
- $\bullet$  Modeling the PFD<sub>avg</sub> for fire or gas detection components as part of a FGS availability analysis in a performance based fire and gas system assessment.

### 4.1.3 Overt Event Model Calculations

The overt event model should be used when modeling a component failure which is immediately diagnosed and a maintenance action is initiated to repair the failed component. The overt event model assumes both a constant failure rate and constant repair time (MTTR).

The following equation is used to calculate unavailability for the overt event model:

$$
Q = \left| \frac{\lambda}{\lambda + \frac{1}{MTTR}} \right| * \left[ 1 - e^{-1 * \left( \lambda + \frac{1}{MTTR} \right) * T_m} \right]
$$

Where:

 $MTTR = Event Model MTTR$   $T_m = Mission Time$ 

 $Q$  = Event Unavailability  $\lambda$  = Event Model Failure Rate

The following equation is used to calculate frequency for the overt event model.

Where:

 $Q$  = Event Unavailability  $\lambda$  = Event Model Failure Rate

Some typical applications for the overt event model are as follows:

- Modeling failures of basic process control loop components in a focused quantitative risk assessment.
- Calculating the unavailability of a pump due to maintenance
- Calculating the unavailability of a programmable logic controller component is fault tolerant system where the component failure is detectable but does not result in a system trip.

### 4.2 Gate Calculations

*w* =  $\lambda$  ∗ (1 − *Q*)<br>
Where:<br>
Q = Event Unavallability  $\lambda$  = Event Model Failure Rate<br>
prical applications for the overt event model are as follows:<br>
Modeling failures of basic process control loop components in a fo Unavailability and frequency for each gate in an Arbor study are calculated using minimal cut set analysis. Minimal cut set analysis is the process of identifying the minimum combinations of basic events in a failed state required to result in a failed state for the system given the logical relationship between gates and events. This section contains a brief description of the minimal cut set analysis process sufficient for understanding the principles at work in Arbor. A more complete description of the process can be found in the following technical reference.

 Guidelines for Chemical Process Quantitative Risk Analysis. New York: Institute of Chemical Engineers, 2000. Print.

### 4.2.1 Minimal Cut Set Analysis

A cut set is defined as any combination of failed events which can result in failure at the gate level. A minimal cut set is a special case of a cut set which is unique and not contained within the definition of any other cut set for a given gate. Calculating minimal cut sets is important in fault tree analysis because ignoring uniqueness of cut sets can result in a gross overestimation of gate unavailability and frequency.

Take for example the simple fault tree shown below.

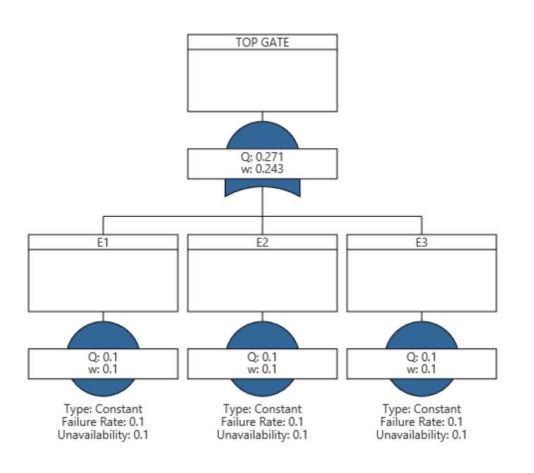

In this tree, there are three events E1, E2 and E3. The top gate is an or gate, meaning that failure of any one of the three events will result in failure of the top gate. For this simple fault tree, there are seven cut sets as follows:

- 1. E1
- 2. E2
- 3. E3
- 4. E1 and E2
- 5. E1 and E3
- 6. E2 and E3
- 7. E1 and E2 and E3

Of the above cut sets, only the first three are unique making them the minimal cut sets for the top gate. Sets 4 through 7 are not minimum cut sets because each set contains an event already contained within the first three cut sets. In simple terms, I am not concerned with simultaneous failure of E1 and E2 because a failure of a single component E1 or E2 will lead to a system failure.

A collection of minimal cut sets for a gate are generated by first creating the complete cut set list, then minimizing that list by applying a set of rule-based Boolean expressions to exclude cut sets which are not minimal. The rules used in minimum cut set generation are shown below, where A, B and C represent basic events.

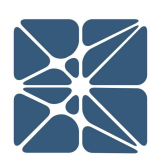

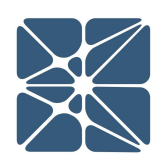

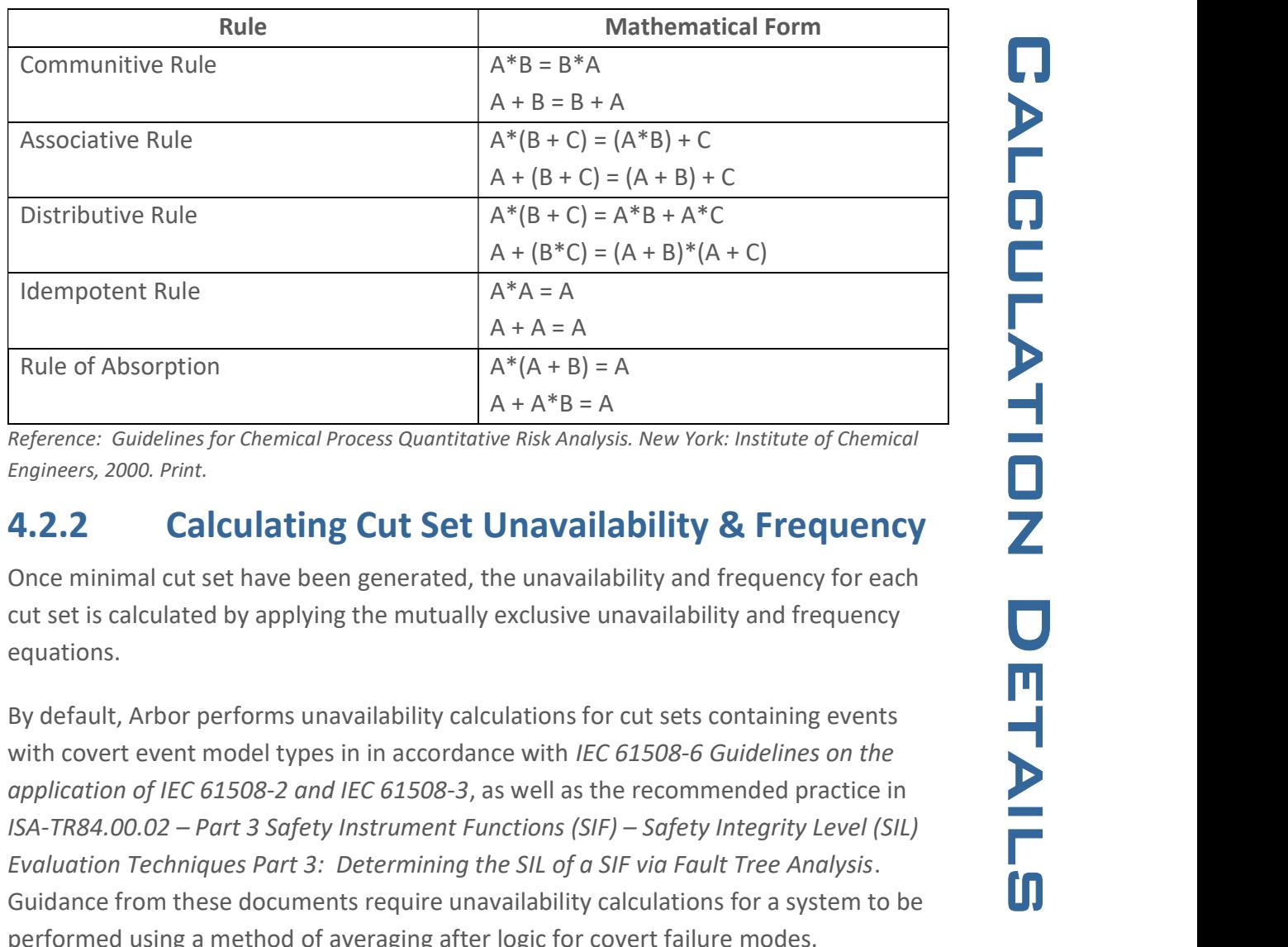

Reference: Guidelines for Chemical Process Quantitative Risk Analysis. New York: Institute of Chemical Engineers, 2000. Print.

### 4.2.2 Calculating Cut Set Unavailability & Frequency

Once minimal cut set have been generated, the unavailability and frequency for each cut set is calculated by applying the mutually exclusive unavailability and frequency equations.

By default, Arbor performs unavailability calculations for cut sets containing events with covert event model types in in accordance with IEC 61508-6 Guidelines on the application of IEC 61508-2 and IEC 61508-3, as well as the recommended practice in ISA-TR84.00.02 – Part 3 Safety Instrument Functions (SIF) – Safety Integrity Level (SIL) Evaluation Techniques Part 3: Determining the SIL of a SIF via Fault Tree Analysis. Guidance from these documents require unavailability calculations for a system to be performed using a method of averaging after logic for covert failure modes.

$$
Q_{cs} = \frac{2^m \prod_{j=1}^m Q_j}{m+1} \prod_{i=1}^n Q_i
$$

Where:

 $Q_i$  = Unavailability of Non-Covert Event i

 $Q_{\text{cs}}$  = Unavailability of the Cut Set m = Number of Covert Events in Cut the Set  $Q_i$  = Unavailability of Event j n = Number of Non-Covert Events in the Cut Set

$$
w_{cs} = \sum_{j=1}^{n} w_j \prod_{\substack{i=1 \ i \neq j}}^{n} Q_i
$$

Where:

 $Q_i$  = Unavailability of Event I w<sub>i</sub> = Frequency of Event j

 $W_{cs}$  = Frequency of the Cut Set n = Number of Events in the Cut Set

Unavailability and Frequency for a gate are calculated by applying the Esary-Proschan equations for unavailability and frequency. The default application of these equations are:

$$
Q_g = \prod_{i=1}^{n} Q_i \left[ 1 - \prod_{j=1}^{m} (1 - Q_{cs,j}) \right]
$$

Where:

 $Q_g$  = Unavailability of the Gate n = Number of Event Common to All Cut Sets  $Q_i$  = Unavailability of Common Event I m = Number of Cut Sets for the Gate  $Q_{cs,i}$  = Unavailability of Cut Set j (Excluding Common Events)

$$
w_g = \sum_{j=1}^{n} w_{cs,j} \prod_{\substack{i=1 \\ i \neq j}}^{n} (1 - Q_{cs,i})
$$

Where:  $W_g$  = Frequency of the Gate  $n =$  Number of Cut Sets

 $W_{cs,i}$  = Frequency of Cut Set j  $Q_{cs,i}$  = Unavailability of Cut Set i

### 4.2.3 Calculations for Initiating Events

Event can be defined as initiating events to inform the calculation engine that the only result of interest is frequency for that event and any gates above that event in the tree.

Initiating events are instantaneous in nature. Therefore, all initiating events must be mutually exclusive. This means that a cut set is not allowed to contain more than one

initiating events. If a cut set is detected with multiple initiating events, the calculations will stop and a user message will be displayed detailing the issue.

Because initiating events are instantaneous and mutually exclusive, they are handled differently in calculations as the unavailability of an initiating event is zero. When calculating unavailability for a cut set, the unavailability of an initiating event is excluded from the product of unavailability's equation such that the equation for calculating cut set unavailability becomes:

$$
Q_{cs} = \prod_{i=1}^{n} Q_i
$$

Where:  $Q_{cs}$  = Unavailability of the Cut Set n = Number of Events in the Cut Set, Excluding Initiating Events  $Q_i$  = Unavailability of Event i

initiating event. At cut set generation, Arbor will check for cut sets contains multiple<br>initiating events. If a cut sets idetected with multiple initiating events, the calculations<br>will stop and a user message will be di In the event that all cut sets for a gate contain a common Initiating Event, the calculation for gate unavailability and frequency must also be modified to avoid overestimation of the gate frequency with the Esary-Proschan equation. The following equations are used to calculate gate unavailability and frequency for a gate containing a common initiating event in all cut sets.

$$
Q_g = \prod_{i=1}^{n} Q_i \left[ 1 - \prod_{j=1}^{m} (1 - Q_{cs,j}) \right]
$$

Where:

 $Q_g$  = Unavailability of the Gate

- n = Number of Basic Events Common to All Cut Sets, Excluding Initiating Events
- $Q_i$  = Unavailability of Common Event i
- m = Number of Cut Sets for the Gate

 $Q_{cs,i}$  = Unavailability of Cut Set j (Excluding Common Events)

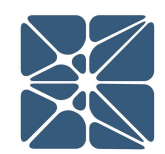

$$
w_g = Q_g \sum_{i=1}^n w_i
$$

Where:  $W_g$  = Frequency of the Gate n = Number of Common Initiating Event  $W_i$  = Frequency of Common Initiating Event i

### 4.2.4 Calculations for Enabling Events

Event can be defined as enabling events to inform the calculation engine to exclude the frequency for that event for any cut sets in which it is contained. Setting events as enabling events does not affect the calculations used to calculate unavailability or frequency for cut sets or gates that are described earlier in this section. The effect of setting an event as an enabling event is simply that the frequency for that event is excluded from the summation of frequencies in the cut set calculations. Events can either be set as initiating events or enabling events, but not both.